# **Version History**

| ш | Version<br>No. | Polesso  | Prepared by<br>(L&T<br>Infotech)      | (L&T                 | Approved by (L&T Infotech) | Approved by<br>(IRDA - User<br>department) |
|---|----------------|----------|---------------------------------------|----------------------|----------------------------|--------------------------------------------|
|   | 1.0            | 11.05.15 | Deepshikha<br>Gosain,<br>Akansha Jain | Babulal<br>Shiradana | Jayanti U                  | IRDA                                       |

# **INDEX**

| NDEX                                 | 2  |
|--------------------------------------|----|
| NTRODUCTION TO PRODUCT FILING        | 3  |
| 1. NEW PRODUCT FILING                | 4  |
| Step 1: Product Parameters           | 5  |
| Step 2: Product Features             | 8  |
| Step 3: Product Rates                | 14 |
| Step 4: Documents                    | 20 |
| Step 5: General Information          | 23 |
| Step 6: Digital Signature & Submit   | 25 |
| 2. REVISION                          | 28 |
| . Product Revision Filing            | 28 |
| Step 1: Product Parameters           | 30 |
| Step 2: Product features             | 33 |
| Step 3: Product Rates                | 39 |
| Step 4: Documents                    | 45 |
| Step 5: General information          | 48 |
| Step 6: Digital signature & submit   | 51 |
| 3. WITHDRAW PRODUCT                  | 54 |
| Step 1: Withdraw Details             | 56 |
| Step 2: Digital Signatures           | 58 |
| 4. SEARCH APPLICATION                | 60 |
| . Search Application Form            | 60 |
| 5. YOUR REQUESTS                     | 63 |
| . Drafts                             | 63 |
| i. Pending for Clarification         | 66 |
| ii. Pending for Resubmission         | 70 |
| v. Approved (Pending for Intimation) | 72 |

#### INTRODUCTION TO PRODUCT FILING

The product filing process is a "File and use" process. Insurers need to submit details of products in FORM-A along with supporting documents to IRDA for approval. Post approval insurers need to update the product launch details to complete the process.

The process of filing the product application has many steps as detailed below however in brief will have 3 stages:

- 1. Filling of application form
- 2. Document upload
- 3. Digital Sign and Submit

Product filing home screen has three sections.

- 1. **Start new application**: users can file a new product, revise existing approved product, withdraw a product and refile an earlier declined product.
- 2. **Search application**: Users can search their products filed and launched through various parameters like UIN, URN and a date range between when the application were submitted.
- 3. Your requests: Users can find the draft application which are saved during filing, application which have come for resubmission, applications which need clarification from insurers as raised by IRDA during approval process and intimation link to provide product launch/closure details.
  - These links will be disabled if there is no application in your bucket, when the counter turns (1) or more, the link is enabled and user can take appropriate actoin.

A brief write up about each link is available on product filing home screen.

### 1. NEW PRODUCT FILING

Whenever any insurer wants to launch a new product in the insurance market, they need to fill and submit an application form to IRDAI along with the supporting documents.

The application will require an IRDAI approval and post approval insurer will have to intimate IRDAI with product launch details.

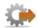

- 1. Login to BAP portal with valid user credentials, **User Profile** screen is displayed.
- 2. Click on **Product Filing** tab for Product filing home screen to be displayed.

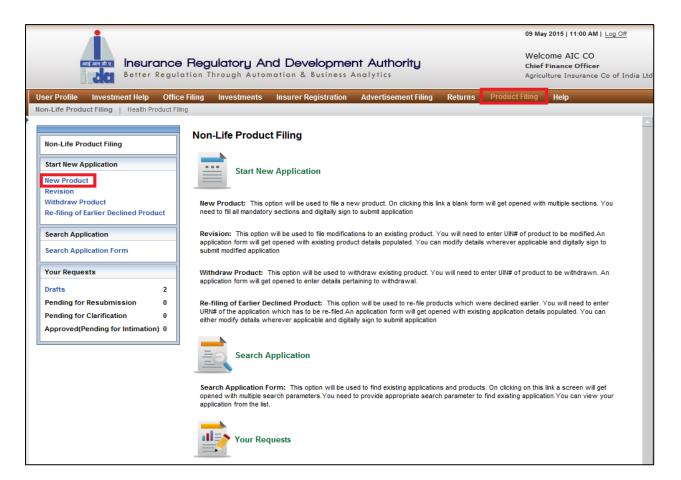

Figure 1: Product Filing screen

3. Click on **New Product** on the **Product Filing** screen. An application form is displayed.

The new application process has 6 sections: Product Parameters, Product Features, Product Rates, Documents, General Information and Digital Signature & Submit.

# **Step 1: Product Parameters**

The **Product Parameters** section gathers details like product type, line of business, product category, etc.

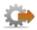

- 1. Click on Product Filing tab.
- 2. Click on New Product link. The Product parameters screen is displayed.

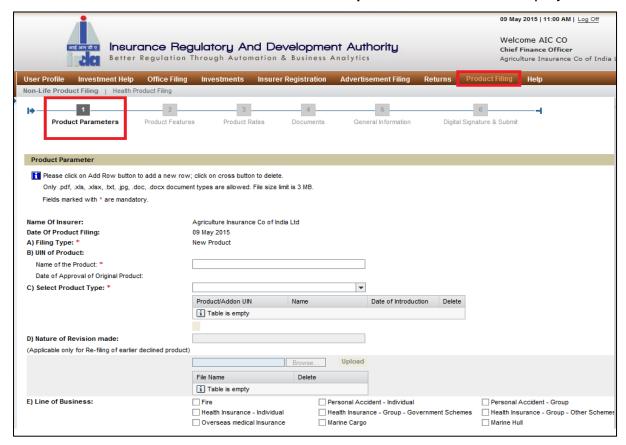

Figure 2.1: Product parameters screen

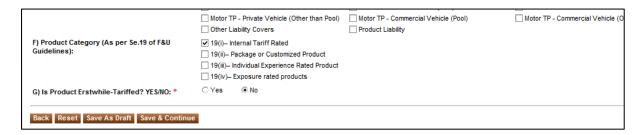

Figure 2.2: Product parameters screen

The fields in the **Product parameters** screen are explained in the following table.

| Field                                                 | Description                                                                                                    |
|-------------------------------------------------------|----------------------------------------------------------------------------------------------------|
| Name of Insurer                                       | This displays name of the insurer filing the new product application. This data is pre-populated by the system.                                                                                                    |
| Product Parameter                                     |                                                                                                    |
| Date of Product Filing                                | This displays the date on which the insurer is filing the product. This is pre-populated by the system.                                                                                                    |
| A) Filing Type                                        | Since this is a new product filing application, so it is prepopulated by the system as "New Product".                                                                                                    |
| B) UIN of product                                     | This field displays UIN of the product, for new product this field will be blank.                                                                                                    |
| Name of product                                       | Enter the name of the product for which you are filing this application.                                                                                                    |
| Date of approval of<br>Original Product               | This field displays date of the product post submission of<br>the application. This is pre-populated by the system. For<br>new product its not applicable.                                                                                                    |
| C) Select Product Type                                | Select the product type from the drop down menu. Select either "Main Product" or "Add On".                                                                                                    |
| Specify Add Ons/Specify<br>Products                   | "Specify Add-Ons" table is enabled if you select product type as "Main Product". By clicking on the tab "+add-on", you can mention the add-on details. If you select product type as "Add On", "Specify Products" table is enabled. By clicking on "Link to Product" tab, you can link the add-on product to the main product. |
| Product/AddOn UIN                                     | In this field, you can select the main product/ addon UIN from the drop down menu.                                                                                                    |
| Name                                                  | Once you select the main product/add on UIN, the name of the product/add on will be pre-populated by the system.                                                                                                    |
| Date of Introduction                                  | Once you select the main product/add on UIN, the date of introduction of the product/add on will be pre-populated by the system.                                                                                                    |
| Delete                                                | Click on icon to delete the main product/add on linking.                                                                                                    |
| Nature of Revision Made                               | This field is applicable only for re-filling of the earlier declined product.                                                                                                    |
| E) Line of Business                                   | Select the line of business from the list given. Tick mark the check box diagainst the applicable line of business.                                                                                                    |
| F) Product Category (As per Se.19 of F&U Guidelines): | Select the product category from the list given. Tick mark the check box <sup>☑</sup> against the applicable product category.                                                                                                    |

| Field                                         | Description                                                                                                    |
|-----------------------------------------------|----------------------------------------------------------------------------------------------------|
| G) Is Product Erstwhile-<br>Tariffed? YES/NO: | Select either Yes or No by clicking on the radio button .                                                            |
| Back                                          | Click on this to go back to home page.                                                                               |
| Reset                                         | Click on this to restart the application, losing the current application form's unsaved progress.                    |
| Save as Draft                                 | Click this to save the application in draft mode.                                                                    |
| Save & Continue                               | Once details in one section of the form are complete, click on this to proceed while saving the data simultaneously. |

Once you click on Save & Continue, you will be directed to "Product Features" section.

# **Step 2: Product Features**

In product features section, other Product related details are entered.

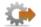

On **Product parameters** screen, click **Save & Continue**. **Product Features** screen is displayed.

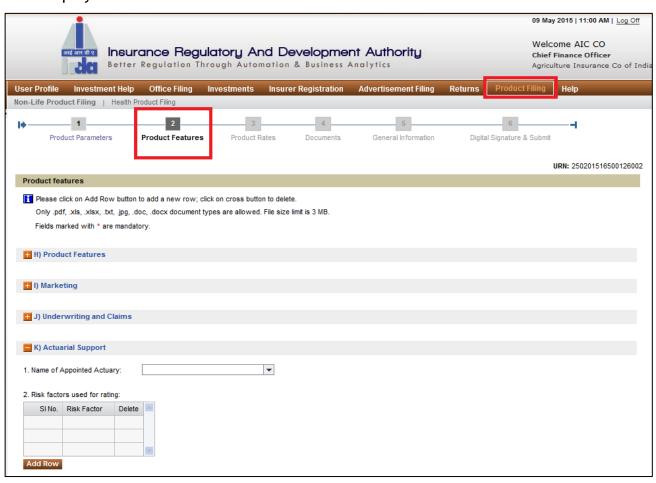

Figure 3: Product features screen

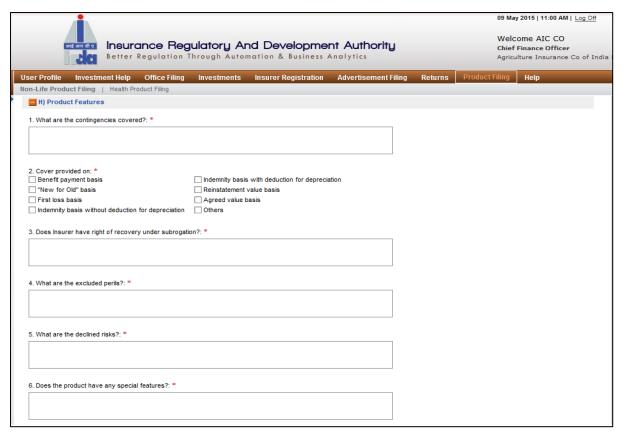

Figure 4: Section H

Click on to expand the section. Click on to contract the section.

Fields in **Product features** screen are explained in the following table.

| Field                                                      | Description                                                                                                    |  |
|------------------------------------------------------------|----------------------------------------------------------------------------------------------------|--|
| H) Product Features                                        |                                                                                                    |  |
| What are the contingencies covered?                        | Enter the contingencies covered under the product.  Maximum character length is 750.                                                 |  |
| Cover Provided on                                          | Select the coverage basis from the list given. Tick mark the check box $\ ^{f \square}$ against the applicable coverage basis.       |  |
| Does insurer have the right of recovery under subrogation? | Enter whether recovery of right under subrogation if there is any. Maximum allowable character length is 500.                        |  |
| What are the excluded perils?                              | Enter the names of excluded perils in this field. Maximum allowable character length is 500.                                         |  |
| Does the product have any special features?                | Enter special features of the product if any. If no special features are there, you can mention NA. Maximum character length is 500. |  |

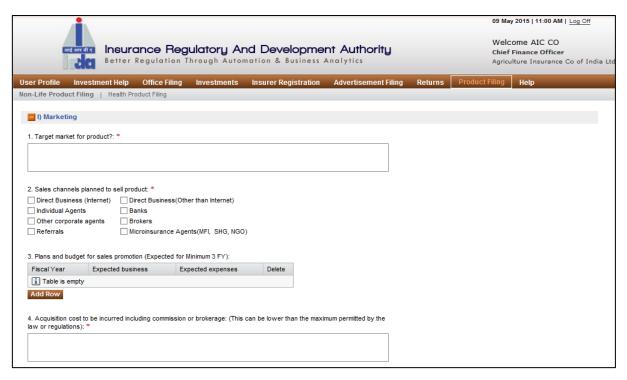

Figure 5: Section I

| Field                                                                                                    | Description                                                                            |
|----------------------------------------------------------------------------------------------------|----------------------------------------------------------------------------------------|
| I) Marketing                                                                                                    |                                                                                        |
| Target market for the product                                                                                                    | Enter the details for target market for the product.  Maximum character length is 500. |
| Sales channel planned to sell                                                                                                    | Select the sales channels from the list given. Tick mark                               |
| products                                                                                                    | the check box $^{lacktrightarrow}$ against the chosen sales channel.                   |
| Plans and budgets for sales promotion (Expected for Minimum 3 FY):                                                                       | Enter details for this field by clicking on "Add Row" tab.                             |
| Fiscal Year                                                                                                    | Enter the fiscal year in the format YYYY-YY.                                           |
| Expected Business                                                                                                    | Enter the expected business value.                                                     |
| Expected expenses                                                                                                    | Enter the expected expenses value.                                                     |
| Delete                                                                                                    | Click on 🤏 icon to delete the entry.                                                   |
| Acquisition cost to be incurred including commission or brokerage: (This can be lower than the maximum permitted by law or regulations): | Enter the details for this field in less than 500 characters.                          |

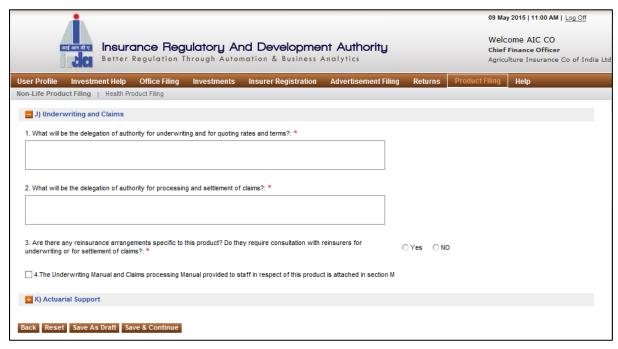

Figure 6: Section J

| Field                                                                                                    | Description                                                                                      |
|----------------------------------------------------------------------------------------------------|--------------------------------------------------------------------------------------------------|
| J) Underwriting and Claims                                                                                                    |                                                                                                  |
| What will be delegation of authority for underwriting and for quoting rates and terms?                                                                      | Enter delegation authority details in this field in maximum 500 characters.                      |
| What will be delegation of authority for processing and settlement of claims?                                                                               | Enter delegation authority details in this field in maximum 500 characters.                      |
| Are there any reinsurance arrangements specific to this product? Do they require consultation with reinsurers for underwriting or for settlement of claims? | Select either Yes or No by clicking on the radio button .                                        |
| The Underwriting Manual and Claims processing manual provided to staff in respect of this product is attached in section M                                  | Tick mark the check box <sup>™</sup> against this field if user manual is attached in section M. |

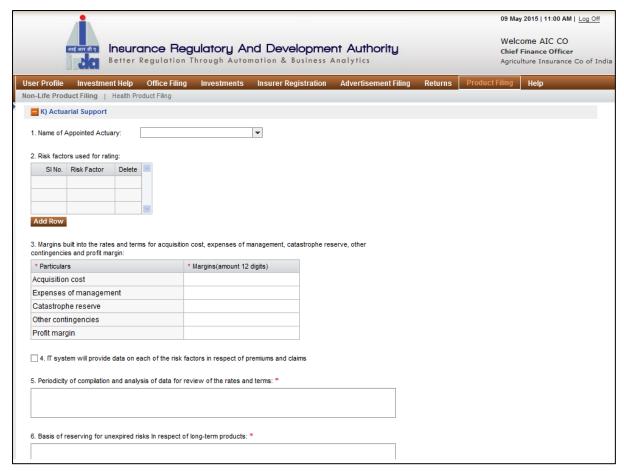

Figure 7: Section K

| Field                         | Description                                                                                                    |  |
|-------------------------------|----------------------------------------------------------------------------------------------------|--|
| K) Actuarial Support          |                                                                                                    |  |
| Name of Appointed Actuary     | Select the name of the actuary from the drop down menu options. If the required name is not there in the list, Request raise a ticket to IRDAI to add entries. |  |
| Risk factors used for rating: | Enter details of all the risk factors in the given table.<br>Click on tab "Add Row" to add the details.                                                        |  |
| SI No.                        | This is serial number automatically generated by the system.                                                                                                   |  |
| Risk Factor                   | Enter the name of the risk.                                                                                                    |  |
| Delete                        | Click on 🔻 icon to delete the entry.                                                                                                    |  |

| Field                                                                                                    | Description                                                                                                    |
|----------------------------------------------------------------------------------------------------|----------------------------------------------------------------------------------------------------|
| Margins built into the rates and terms for acquisition cost, expenses of management, catastrophe reserve, other contingencies and profit margin: | Enter details for margins set for acquisition cost, expenses of management, catastrophe reserves, other contingencies and profit margins in the given table. |
| Particulars                                                                                                    | This displays the list of particulars for which margins are to be entered.                                                                                   |
| Margins(amount 12 digits)                                                                                                    | Enter the margin values for all the particulars.<br>Maximum character length allowed is 12.                                                                  |
| IT system will provide data on each of the risk factors in respect of premiums and claims                                                        | Tick mark the check box <sup>☑</sup> against this field if IT system will provide data on each of the risk factors in respect of premiums and claims         |
| Periodicity of compilation and analysis of data for review of the rates and terms:                                                               | Enter details for this field. Maximum allowable character length is 500.                                                                                     |
| Basis of reserving for unexpired risks in respect of long-term products:                                                                         | Enter details for this field. Maximum allowable character length is 500.                                                                                     |

| Button            | Description                                                                                                    |
|-------------------|----------------------------------------------------------------------------------------------------|
| Back              | Click this to go back to the previous section.                                                                        |
| PACAT             | Click this to restart the application, losing the current application form's unsaved progress.                        |
| Save As Draft     | Click this to save the application in draft mode.                                                                     |
| NAVA # I ANTINIIA | Once details in this section of the form are complete, click on this to proceed while saving the data simultaneously. |

Click on Save & Continue. You will be directed to Product Rates section.

## **Step 3: Product Rates**

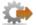

On **Product features** screen, click **Save & Continue**. The **product rates** screen is displayed.

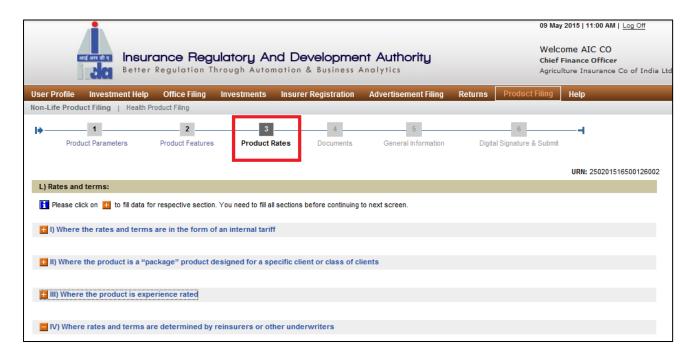

Figure 81: Product Rate screen

Click on to  $\blacksquare$  expand the section. Click on to  $\blacksquare$  contract the section.

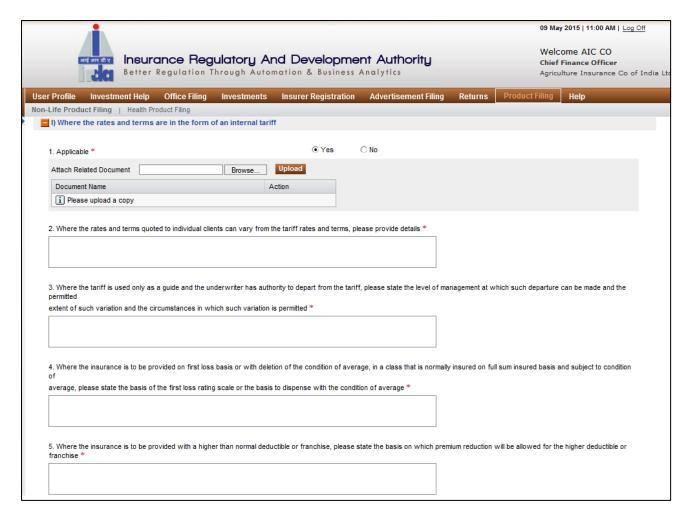

Figure 92: Section L - I

Fields in **product rate** screen are explained in the following table:

| Field                                                                                                    | Description                                                                                                    |  |  |
|----------------------------------------------------------------------------------------------------|----------------------------------------------------------------------------------------------------|--|--|
| L) Rates and terms:                                                                                                    |                                                                                                    |  |  |
| I) Where the rates and terms are in the form of an internal tariff                                                                                                    |                                                                                                    |  |  |
| Applicable                                                                                                    | Select either Yes or No through radio button If yes is selected option to upload relevant document will expand. |  |  |
| Where the rates and terms quoted to individual clients can vary from the tariff rates and terms, please provide details:                                                                                                    | Enter details for variable rates and terms. Maximum allowed character length is 500.                            |  |  |
| Where the tariff is used only as a guide and the underwriter has authority to depart from the tariff, please state the level of management at which such departure can be made and the permitted extent of such variation and the | Enter the details in the given field. Maximum allowable character length is 500.                                |  |  |

| circumstances in which such variation is permitted |                                                                                  |
|----------------------------------------------------|----------------------------------------------------------------------------------|
| full sum insured basis and subject to condition of | Enter the details in the given field. Maximum allowable character length is 500. |
| please state the basis on which premium            | Enter the details in the given field. Maximum allowable character length is 500. |

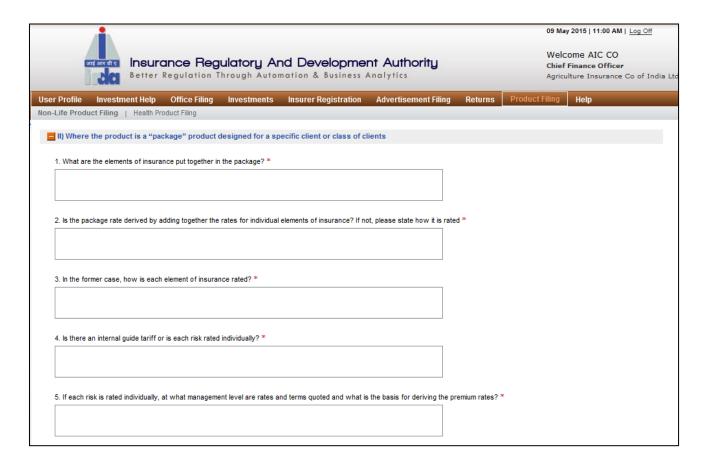

Figure 103: Section L - II

Fields in **Product Rate** screen are explained in the following table:

| Field               |                                  | Description                     |
|---------------------|----------------------------------|---------------------------------|
| L) Rates and terms: |                                  |                                 |
| II)                 | Where the product is a "package" | product designed for a specific |

| client or class of clients                                                                                                    |                                                                                    |
|----------------------------------------------------------------------------------------------------|------------------------------------------------------------------------------------|
| What are the elements of insurance put together in a package?                                                                                 | Enter details in the given field. Maximallowable character length is 500.          |
| Is the package rate derived by adding together the rates for individual elements of insurance? If not, please state how it is rated           | Enter details in the given field.<br>Maximum allowable character length<br>is 500. |
| In the former case, how is each element of insurance rated?                                                                                   | Enter details in the given field.<br>Maximum allowable character length<br>is 500. |
| Is there an internal guide tariff or is each risk rated individually?                                                                         | Enter details in the given field.<br>Maximum allowable character length<br>is 500. |
| If each risk is rated individually, at what management level are rates and terms quoted and what is the basis for deriving the premium rates? | Enter details in the given field.<br>Maximum allowable character length<br>is 500. |

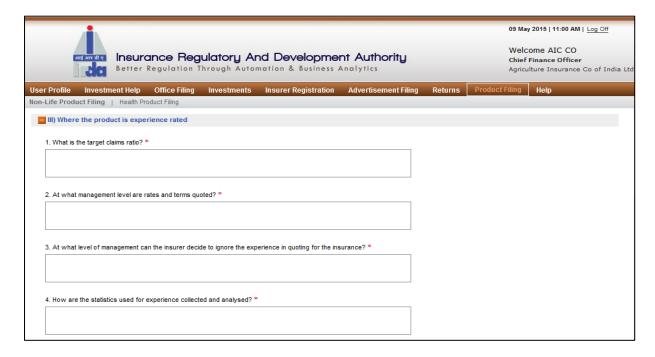

Figure 114: Section L - III

Fields in **Product features** screen are explained in the following table.

| Field               | Description |
|---------------------|-------------|
| L) Rates and terms: |             |

| III) Where the product is experience rated                                                                |                                                                                    |
|----------------------------------------------------------------------------------------------------|------------------------------------------------------------------------------------|
| What is the target claims ratio?                                                                          | Enter details in the given field. Maximum allowable character length is 500.       |
| At what management levels are rates and terms quoted?                                                     | Enter details in the given field.<br>Maximum allowable character length is<br>500. |
| At what level of management can the insurer decide to ignore the experience in quoting for the insurance? | Enter details in the given field.<br>Maximum allowable character length is<br>500. |
| How are the statistics used for experience collected and analysed?                                        | Enter details in the given field.<br>Maximum allowable character length is<br>500. |

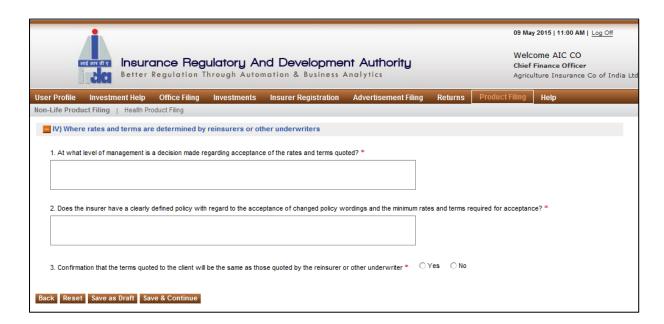

Figure 125: Section L - IV

Fields in **Product features** screen are explained in the following table.

| Field                                                                                              | Description                                                                |
|----------------------------------------------------------------------------------------------------|----------------------------------------------------------------------------|
| L) Rates and terms:                                                                                |                                                                            |
| IV) Where rates and terms are determined by reinsurers or other underwriters                       |                                                                            |
| At what level of management is a decision made regarding acceptance of the rates and terms quoted? | Enter details in the given field. Maxim allowable character length is 500. |
| Does the insurer have a clearly defined                                                            | Enter details in the given field.                                          |

|                                            | Maximum allowable character length is 500.                                                                           |
|--------------------------------------------|----------------------------------------------------------------------------------------------------|
| client will be the same as those quoted by | Select either Yes or No through the radio button If yes is selected, option to upload relevant document will expand. |

| Button        | Description                                                                                                    |  |
|---------------|----------------------------------------------------------------------------------------------------|--|
| Back          | Click this to go back to the previous section.                                                                        |  |
| ROCOL         | Click this to restart the application, losing the current application form's unsaved progress.                        |  |
| Save As Draft | Click this to save the application in draft mode.                                                                     |  |
|               | Once details in this section of the form are complete, click on this to proceed while saving the data simultaneously. |  |

Click on Save & Continue to go to Documents section

### **Step 4: Documents**

In **Documents** section all relevant documents which needs to be uploaded to support Form A of New Product Filing application can be uploaded here.

On product rates screen, click Save & Continue. The Documents screen is displayed.

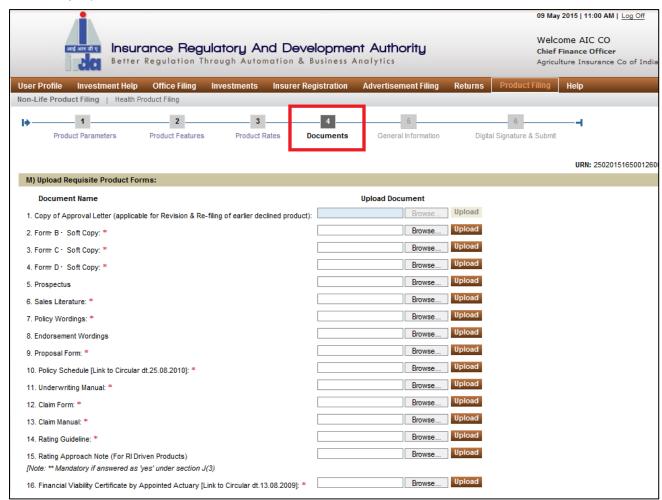

Figure 136: Documents Section

Above mentioned is the list of documents that are required in this section (red starred (\*) documents are to be mandatorily provided):

Copy of Approval Letter (applicable for Revision & Re-filing of earlier declined product):

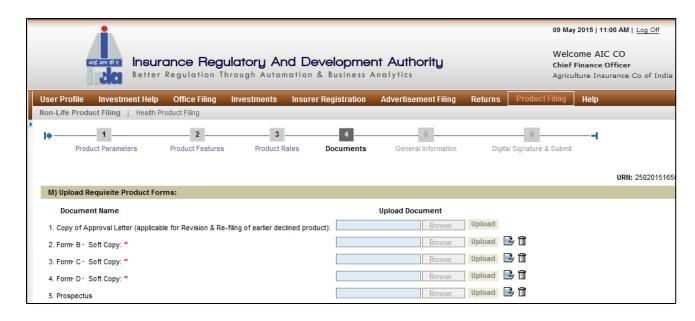

Figure 147: Section M

Fields in **Documents** screen are explained in the following table:

| Buttons        | Description                                                                                                   |  |
|----------------|----------------------------------------------------------------------------------------------------|--|
| M) Upload Requ | M) Upload Requisite Product Forms                                                                             |  |
| Browse         | Click on browse to select the document you want to upload. Click on upload. The document will be uploaded.    |  |
| Upload         | Click on upload. The document will be uploaded.                                                               |  |
| View Return    | Once the document is uploaded, view document icon appears. Click on it to view the document that is uploaded. |  |
| Delete         | Once the document is uploaded, delete document icon appears. Click on it to delete the uploaded document.     |  |

| Button        | Description                                                                                    |
|---------------|------------------------------------------------------------------------------------------------|
| Back          | Click this to go back to the previous section.                                                 |
| PACAT         | Click this to restart the application, losing the current application form's unsaved progress. |
| Save As Draft | Click this to save the application in draft mode.                                              |

| Save &   | Once details in this section of the form are complete, click on this to |
|----------|-------------------------------------------------------------------------|
| Continue | proceed while saving the data simultaneously.                           |

Click on Save & Continue to go to General Information section.

## **Step 5: General Information**

In general information section, other details pertaining to product are captured here.

On **Document** screen, click **Save & Continue**. The **general information** screen is displayed.

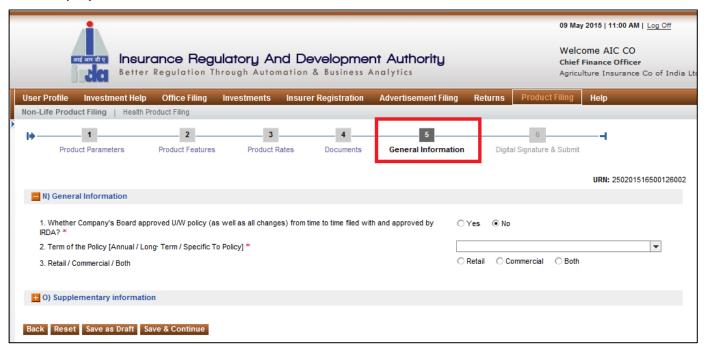

Figure 158: General Information Section - N

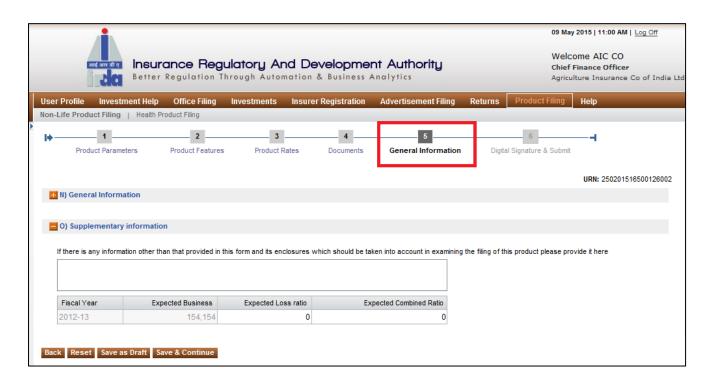

Figure 169: General Information Section - O

Fields in **General Information** screen are explained in the following table.

| Field                                                                                                    | Description                                                                                                    |
|----------------------------------------------------------------------------------------------------|----------------------------------------------------------------------------------------------------|
| N) Actuarial Support                                                                                                    |                                                                                                    |
| Whether Company's Board approved U/W policy (as well as all changes) from time to time filed with and approved by IRDA?                                                                | Select either Yes or No through the radio button If yes is selected, option to upload relevant document will expand.                                |
| Term of the Policy [Annual / Long-Term / Specific To Policy]                                                                                                    | Select the term of policy from the drop down menu options. If you select "Long Term", a new field appears asking for duration of the term in years. |
| Retail / Commercial / Both                                                                                                    | Select the applicable option by clicking the corresponding radio button • .                                                                         |
| O) Supplementary Information                                                                                                    |                                                                                                    |
| If there is any information other than that provided in this form and its enclosures which should be taken into account in examining the filing of this product please provide it here | Enter any additional information (if any) in this text field. Maximum                                                                               |
| Fiscal Year                                                                                                    | This value is generated by system.                                                                                                    |
| Expected Business                                                                                                    | This value is generated by system.                                                                                                    |
| Expected Loss Ratio                                                                                                    | Enter the expected loss ratio.                                                                                                    |
| Expected Combined Ratio                                                                                                    | Enter the expected combined ratio.                                                                                                    |

| Button            | Description                                                                                                    |
|-------------------|----------------------------------------------------------------------------------------------------|
| Back              | Click this to go back to the previous section.                                                                           |
|                   | Click this to restart the application, losing the current application form's unsaved progress.                           |
|                   | Click this to save the application in draft mode. Saved applications can be later fetched from 'Your requests' sections. |
| NAVE #   ANTINIIE | Once details in this section of the form are complete, click on this to proceed while saving the data simultaneously.    |

Click on Save & Continue to go to General Information section.

## Step 6: Digital Signature & Submit

In **Digitally Sign**, authorised signatories need to attach digital signatures to complete New Product Filing application.

On General Information screen, click Save & Continue. The Digital Signature & submit screen is displayed.

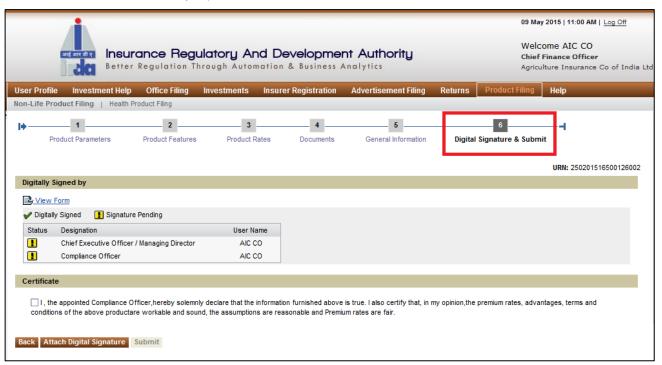

Figure 17: Digital Signature screen

Fields in **Digital Signature & Submit** screen are explained in the following table:

| Field         | Description                                                                                                    |  |  |
|---------------|----------------------------------------------------------------------------------------------------|--|--|
| Application S | Application Submission Details Continue                                                                                                    |  |  |
| View Form     | Form Click on this to view the filled Product filing application.                                                                                                    |  |  |
| Status        | It displays whether application form has been signed by authorised designator(s) or not. If signature/s is attached, then digitally signed icon is displayed. Else, signature pending icon is displayed. |  |  |
| Designation   | It displays designations of the authorised officials whose digital signatures are mandatory for application submission.                                                                                  |  |  |
| User Name     | This displays name of the user submitting the application.                                                                                                    |  |  |
| Cancel        | Click this to stop the application progress and go back to the home page. This will clear all the recent unsaved data in the application form.                                                           |  |  |

| Back   | lick this to go back to the previous section.                                                                                                    |  |
|--------|----------------------------------------------------------------------------------------------------|--|
|        | Once the form is completed, digital signatures are attached using this button.                                                                                                    |  |
| Submit | Once you have completed the application form and digitally signed, the Submit button will get enabled, on click of Submit, the application will be submitted to IRDAI for processing. |  |

After the digital signatures are attached, an acknowledgement message is displayed. Also, digitally signed icon ✓ is displayed.

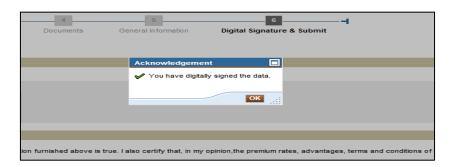

Figure 18: Digital Signatures - Acknowledgement screen

Now click on certificate declaration check box. The **Attach Digital Signature** button is disabled and **Submit** icon is enabled.

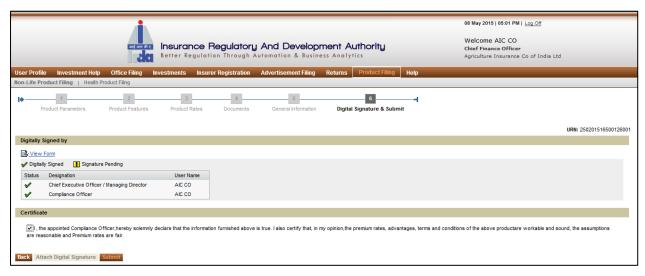

Figure 19: Digital Signature Screen

Click on Submit. The following confirmation message will be displayed. Click on OK.

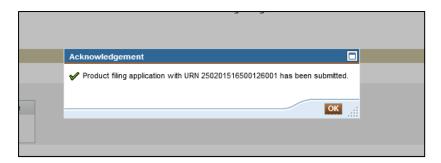

Figure 20: Pop-up message

A new acknowledgement message will be displayed. Click **OK**.

After submission, an e-mail notification will be sent to Compliance officer and IRDAI.

#### 2. REVISION

When any insurer opens a revision application, the previous application details is prepopulated, users need to edit/refill and submit the application form to IRDAI along with the supporting documents.

The application will require an IRDAI approval and post approval insurer will have to intimate with revised product launch details.

#### **Product Revision Filing**

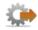

- 1. Login to BAP portal with valid user credentials, **User Profile** screen is displayed.
- 2. Click on **Product Filing** tab for Product filing home screen to be displayed.

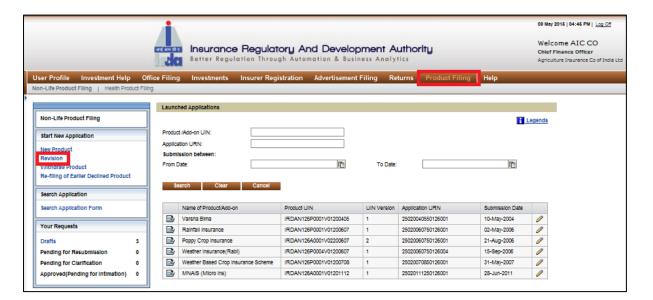

Figure 21: Product Revision screen

3. Click Revision on the Product Filing screen.

The buttons available on **Product Filing** screen are explained in the following table.

| Button                  | Description                                            |
|-------------------------|--------------------------------------------------------|
| Product<br>/Add-on UIN: | Enter UIN of the product for which you wish to revise. |
| Application URN:        | Enter URN of the product for which you to revise.      |

|        | Enter submission date range (from date and to date) of the product for which you want to apply for revision. |
|--------|----------------------------------------------------------------------------------------------------|
| Search | Click on Search tab to search for the launched product applications.                                         |
| Clear  | Click on clear. All the filter values will be cleared.                                                       |
| Cancel | Click on Cancel. It will direct you to product filing home page.                                             |

User can search products through any of these three search parameters to find the launched products.

By default, all the launched products applications are listed.

Fields in the search table are described as below:

| Button                     | Description                                                                            |  |
|----------------------------|----------------------------------------------------------------------------------------|--|
| View Application           | Click on icon 壁 to view the launched product application.                              |  |
| Name of Product/<br>Add On | Name of the launched product based on the search filters parameters is displayed here. |  |
| Product UIN                | UIN of the launched product based on the search filters parameters is displayed here.  |  |
| UIN Version                | Version number of the products is displayed here.                                      |  |
| Application URN            | URN of the launched products is displayed here.                                        |  |
| Submission Date            | Submission date of the launched product is displayed here.                             |  |
| Revise Product             | Click on icon 🖉 to revise product/add on.                                              |  |

Click on icon oto revise product/add on.

The application revision page will open. This process has 6 sections: **Product** parameters, **Product features**, **Product rates**, **Documents**, **General information**, **Digital signature** & submit.

### **Step 1: Product Parameters**

The **Product Parameters** section gathers details like product type, line of business, product category, etc.

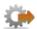

- 1. Click on Product Filing tab.
- 2. Click on New Product link. The Product parameters screen is displayed.

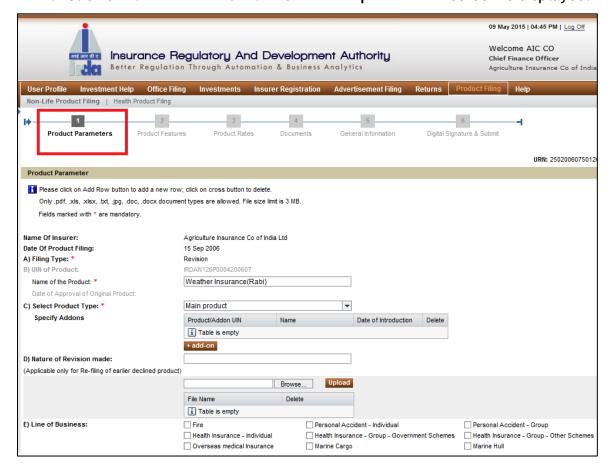

Figure 22.1: Product parameters screen

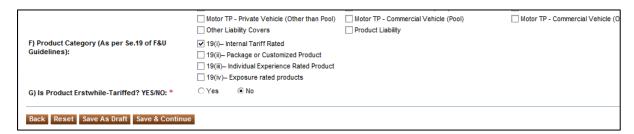

Figure 22.2: Product parameters screen

The fields in the **Product parameters** screen are explained in the following table.

| Field                                                       | Description                                                                                                    |
|-------------------------------------------------------------|----------------------------------------------------------------------------------------------------|
| Name of Insurer                                             | This displays name of the insurer filing the new product application. This data is pre-populated by the system.                                                                                                    |
| Product Parameter                                           |                                                                                                    |
| Date of Product Filing                                      | This displays the date on which the insurer is filing the product. This is pre-populated by the system.                                                                                                    |
| A) Filing Type                                              | Since this is a product revision filing application, so it is prepopulated by the system as "Revision".                                                                                                    |
| B) UIN of product                                           | This is UIN of the original product. This is pre-populated by the system.                                                                                                    |
| Name of product                                             | This is name of the original product and is pre-populated by the system. This field is editable.                                                                                                    |
| Date of approval of<br>Original Product                     | This field displays UIN of the product post submission of the application. This is pre-populated by the system.                                                                                                    |
| C) Select Product Type                                      | By default, product type of the original product is displayed<br>by the system. You can edit this field. Select the product<br>type from the drop down menu. Select either "Main<br>Product" or "Add On".                                                                                                    |
| Specify Add-ons/Specify<br>Products                         | "Specify Add-Ons" table is enabled if you select product type as "Main Products". By clicking on the tab "+add-on", you can mention the add-on details. If you select product type as "Add On", "Specify Products" table is enabled. By clicking on "Link to Product" tab, you can link the add-on product to the main product. |
| Product/AddOn UIN                                           | In this field, you can select the main product/ addon UIN from the drop down menu.                                                                                                    |
| Name                                                        | Once you select the main product/add on UIN, the name of the product/add on will be pre-populated by the system.                                                                                                    |
| Date of Introduction                                        | Once you select the main product/add on UIN, the date of introduction of the product/add on will be pre-populated by the system.                                                                                                    |
| Delete                                                      | Click on icon to delete the main product/add on linking.                                                                                                    |
| Nature of Revision Made                                     | This field is applicable only for re-filling of the earlier declined product.                                                                                                    |
| E) Line of Business                                         | Select the line of business from the list given. Tick mark the check box $\ ^{lacktriangledown}$ against the applicable line of business.                                                                                                    |
| F) Product Category (As<br>per Se.19 of F&U<br>Guidelines): | Select the product category from the list given. Tick mark the check box displays the applicable product category.                                                                                                    |

| Field                                         | Description                                                                                                    |
|-----------------------------------------------|----------------------------------------------------------------------------------------------------|
| G) Is Product Erstwhile-<br>Tariffed? YES/NO: | Select either Yes or No by clicking on the radio button .                                                            |
| Back                                          | Click on this to go back to home page.                                                                               |
| Reset                                         | Click on this to restart the application, losing the current application form's unsaved progress.                    |
| Save as Draft                                 | Click this to save the application in draft mode.                                                                    |
| Save & Continue                               | Once details in one section of the form are complete, click on this to proceed while saving the data simultaneously. |

Once you click on Save & Continue, you will be directed to "Product Features" section.

# **Step 2: Product features**

In product features section, other Product related details are entered.

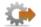

On **Product parameters** screen, click **Save & Continue**. **Product Features** screen is displayed.

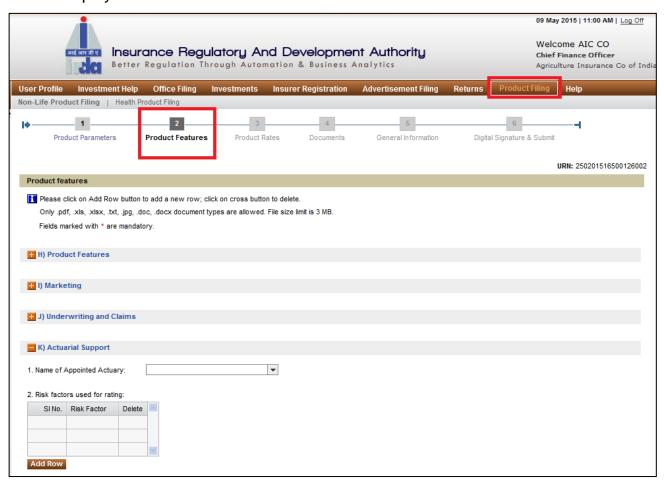

Figure 23: Product features screen

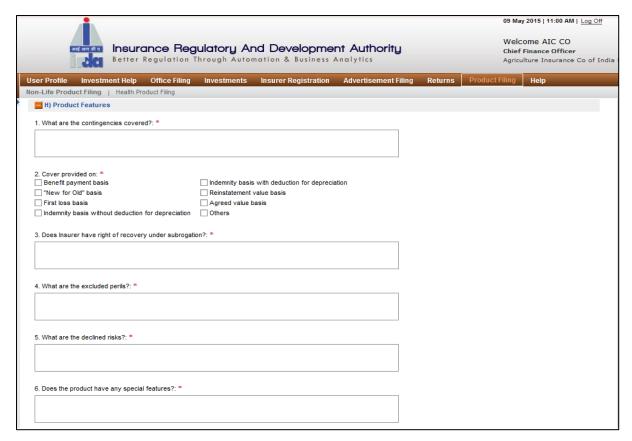

Figure 24: Section H

Click on to expand the section. Click on to contract the section.

Fields in **Product features** screen are explained in the following table.

| Field                                                      | Description                                                                                                    |
|------------------------------------------------------------|----------------------------------------------------------------------------------------------------|
| H) Product Features                                        |                                                                                                    |
| What are the contingencies covered?                        | Enter the contingencies covered under the product.  Maximum character length is 750.                                                 |
| Cover Provided on                                          | Select the coverage basis from the list given. Tick mark the check box $^{\square}$ against the applicable coverage basis.           |
| Does insurer have the right of recovery under subrogation? | Enter whether recovery of right under subrogation is there or not. Maximum allowable character length is 500.                        |
| What are the excluded perils?                              | Enter the names of excluded perils in this field. Maximum allowable character length is 500.                                         |
| Does the product have any special features?                | Enter special features of the product if any. If no special features are there, you can mention NA. Maximum character length is 500. |

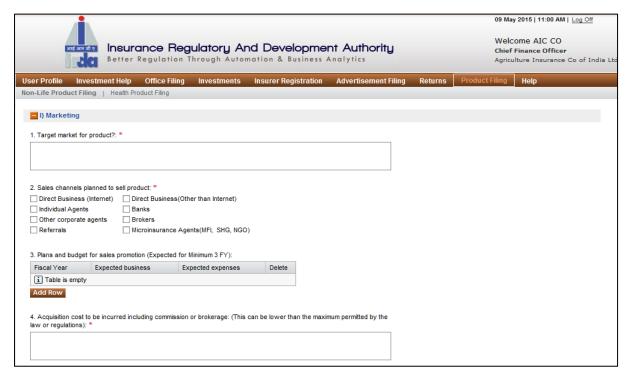

Figure 25: Section I

| Field                                                              | Description                                                                                                    |  |
|--------------------------------------------------------------------|----------------------------------------------------------------------------------------------------|--|
| I) Marketing                                                       |                                                                                                    |  |
| Target market for the product                                      | Enter the details for target market for the product.  Maximum character length is 500.                             |  |
| Sales channel planned to sell products                             | Select the sales channels from the list given. Tick mark the check box $\square$ against the chosen sales channel. |  |
| Plans and budgets for sales promotion (Expected for Minimum 3 FY): | Enter details for this field by clicking on "Add Row" tab.                                                         |  |
| Fiscal Year                                                        | Enter the fiscal year in the format YYYY-YY.                                                                       |  |
| Expected Business                                                  | Enter the expected business value.                                                                                 |  |
| Expected expenses                                                  | Enter the expected expenses value.                                                                                 |  |
| Delete                                                             | Click on 💥 icon to delete the entry.                                                                               |  |

| Field    | Description                                                   |
|----------|---------------------------------------------------------------|
| <b>5</b> | Enter the details for this field in less than 500 characters. |

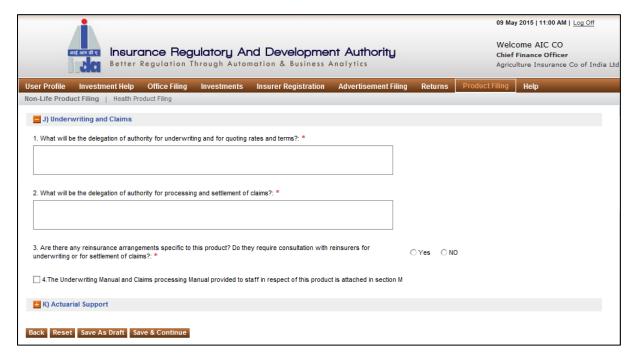

Figure 26: Section J

| Field                                                                                                    | Description                                                                 |
|----------------------------------------------------------------------------------------------------|-----------------------------------------------------------------------------|
| J) Underwriting and Claims                                                                                                    |                                                                             |
| What will be delegation of authority for underwriting and for quoting rates and terms?                                                                      | Enter delegation authority details in this field in maximum 500 characters. |
| What will be delegation of authority for processing and settlement of claims?                                                                               | Enter delegation authority details in this field in maximum 500 characters. |
| Are there any reinsurance arrangements specific to this product? Do they require consultation with reinsurers for underwriting or for settlement of claims? | Select either Yes or No by clicking on the radio button .                   |

Non-Life User Manual Office Filing

| Field | Description                                                                                      |
|-------|--------------------------------------------------------------------------------------------------|
|       | Tick mark the check box <sup>™</sup> against this field if user manual is attached in section M. |

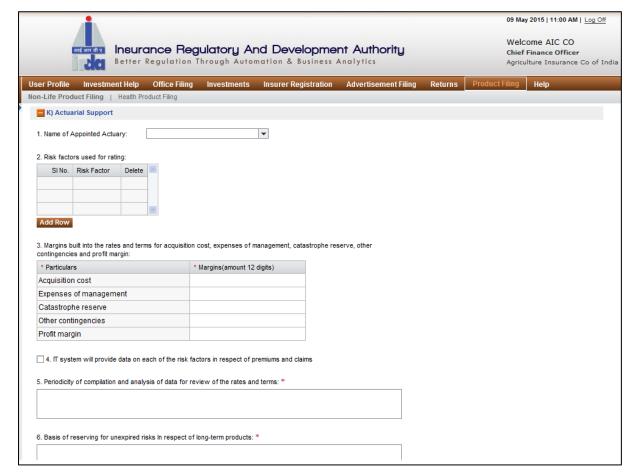

Figure 27: Section K

Click on to 

expand the section. Click on to 

contract the section. Fields in Product features screen are explained in the following table.

| Field                         | Description                                                                                             |  |
|-------------------------------|----------------------------------------------------------------------------------------------------|--|
| K) Actuarial Support          |                                                                                                    |  |
| Name of Appointed Actuary     | Select the name of the actuary from the drop down menu options.                                         |  |
| Risk factors used for rating: | Enter details of all the risk factors in the given table.<br>Click on tab "Add Row" to add the details. |  |
| SI No.                        | This is serial number automatically generated by the system.                                            |  |

Non-Life User Manual Office Filing

| Field                                                                                                    | Description                                                                                                    |  |
|----------------------------------------------------------------------------------------------------|----------------------------------------------------------------------------------------------------|--|
| Risk Factor                                                                                                    | Enter the name of the risk factor.                                                                                                    |  |
| Delete                                                                                                    | Click on icon to delete the entry.                                                                                                    |  |
| Margins built into the rates and terms for acquisition cost, expenses of management, catastrophe reserve, other contingencies and profit margin: | Enter details for margins set for acquisition cost, expenses of management, catastrophe reserves, other contingencies and profit margins in the given table. |  |
| Particulars                                                                                                    | This displays the list of particulars for which margins are to be entered.                                                                                   |  |
| Margins(amount 12 digits)                                                                                                    | Enter the margin values for all the particulars.  Maximum character length allowed is 12.                                                                    |  |
| IT system will provide data on each of the risk factors in respect of premiums and claims                                                        | Tick mark the check box degainst this field if IT system will provide data on each of the risk factors in respect of premiums and claims                     |  |
| Periodicity of compilation and analysis of data for review of the rates and terms:                                                               | Enter details for this field. Maximum allowable character length is 500.                                                                                     |  |
| Basis of reserving for unexpired risks in respect of long-term products:                                                                         | Enter details for this field. Maximum allowable character length is 500.                                                                                     |  |

| Button            | Description                                                                                                    |
|-------------------|----------------------------------------------------------------------------------------------------|
| Back              | Click this to go back to the previous section.                                                                        |
|                   | Click this to restart the application, losing the current application form's unsaved progress.                        |
| Save As Draft     | Click this to save the application in draft mode.                                                                     |
| NAVA # ( ANTINIIA | Once details in this section of the form are complete, click on this to proceed while saving the data simultaneously. |

Click on Save & Continue. You will be directed to Product Rates section.

# **Step 3: Product Rates**

On **Product features** screen, click **Save & Continue**. The **product rates** screen is displayed.

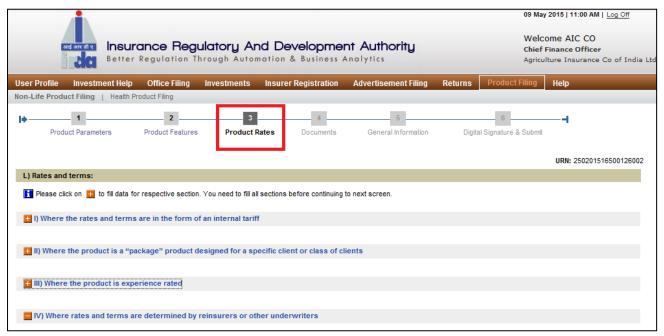

Figure 2810: Product Rate screen

Click on to expand the section. Click on to contract the section.

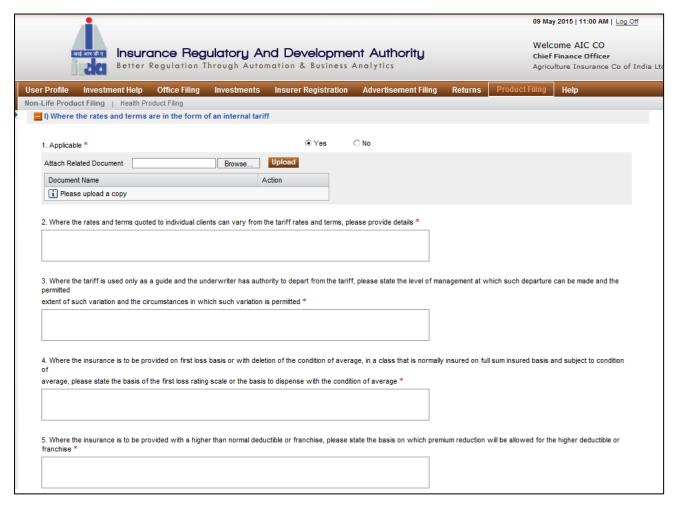

Figure 2911: Section L - I

Fields in **product rate** screen are explained in the following table:

| Field                                                                                                    | Description                                                                                                  |  |  |
|----------------------------------------------------------------------------------------------------|----------------------------------------------------------------------------------------------------|--|--|
| L) Rates and terms:                                                                                                    |                                                                                                    |  |  |
| V) Where the rates and terms are in the form of an internal tariff                                                       |                                                                                                    |  |  |
| Applicable                                                                                                    | Select either Yes or No through radio button If yes is selected option to upload relevant docur will expand. |  |  |
| Where the rates and terms quoted to individual clients can vary from the tariff rates and terms, please provide details: | Enter details for variable rates and terms. Maximum allowed character length is 500.                         |  |  |
| Where the tariff is used only as a guide and the underwriter has authority to depart from the                            | Enter the details in the given field. Maximum allowable                                                      |  |  |

| tariff, please state the level of management at which such departure can be made and the permitted extent of such variation and the circumstances in which such variation is permitted | character length is 500.                                                         |
|----------------------------------------------------------------------------------------------------|----------------------------------------------------------------------------------|
| full sum insured basis and subject to condition of                                                                                                    | Enter the details in the given field. Maximum allowable character length is 500. |
| ,                                                                                                    | Enter the details in the given field. Maximum allowable character length is 500. |

|                          |                |                       |                      |                              |                              |                  | 09 Ma          | y 2015   11:00 AM   Log (                               | Off      |
|--------------------------|----------------|-----------------------|----------------------|------------------------------|------------------------------|------------------|----------------|---------------------------------------------------------|----------|
| आई आर ही ए               |                |                       |                      | nd Developme                 |                              |                  | Chief          | ome AIC CO<br>Finance Officer<br>Ilture Insurance Co of | India Lt |
|                          | nent Help      | Office Filing         | Investments          | Insurer Registration         | Advertisement Filin          | ig Returns       | Product Filing | Help                                                    |          |
| Non-Life Product Filing  | Health Pr      | oduct Filing          |                      |                              |                              |                  |                |                                                         |          |
| II) Where the prod       | uct is a "pa   | ckage" product o      | lesigned for a sp    | ecific client or class of c  | lients                       |                  |                |                                                         |          |
| What are the eleme       | ente of incura | unce put together in  | the nackage? *       |                              |                              |                  |                |                                                         |          |
| 1. What are the eleme    | into or moura  | ince put together in  | ше раскаче:          |                              |                              |                  |                |                                                         |          |
|                          |                |                       |                      |                              |                              |                  |                |                                                         |          |
|                          |                |                       |                      |                              |                              |                  |                |                                                         |          |
| 2. Is the package rate   | derived by a   | adding together the   | rates for individual | elements of insurance? If no | ot, please state how it is r | rated *          |                |                                                         |          |
|                          |                |                       |                      |                              |                              |                  |                |                                                         |          |
|                          |                |                       |                      |                              |                              |                  |                |                                                         |          |
| 3. In the former case,   | how is each    | element of insuran    | ice rated? *         |                              |                              |                  |                |                                                         |          |
|                          |                |                       |                      |                              |                              |                  |                |                                                         |          |
|                          |                |                       |                      |                              |                              |                  |                |                                                         |          |
| 4. Is there an internal  | auida tariff a | r ie aach riek ratad  | individually2 *      |                              |                              |                  |                |                                                         |          |
| 4. is there an internal  | gaide tarrir e | i is cacii iisk ratea | marriadany:          |                              |                              |                  |                |                                                         |          |
|                          |                |                       |                      |                              |                              |                  |                |                                                         |          |
|                          |                |                       |                      |                              |                              |                  |                |                                                         |          |
| 5. If each risk is rated | individually,  | at what manageme      | nt level are rates a | nd terms quoted and what is  | the basis for deriving the   | e premium rates? | *              |                                                         |          |
|                          |                |                       |                      |                              |                              |                  |                |                                                         |          |
|                          |                |                       |                      |                              |                              |                  |                |                                                         |          |

Figure 3012: Section L - II

Fields in **Product Rate** screen are explained in the following table:

| Field                                                                                                    | Description                                                                        |
|----------------------------------------------------------------------------------------------------|------------------------------------------------------------------------------------|
| L) Rates and terms:                                                                                                    |                                                                                    |
| VI) Where the product is a "package" client or class of clients                                                                               | product designed for a specific                                                    |
| What are the elements of insurance put together in a package?                                                                                 | Enter details in the given field. Maxim allowable character length is 500.         |
| Is the package rate derived by adding together the rates for individual elements of insurance? If not, please state how it is rated           | Enter details in the given field.<br>Maximum allowable character length<br>is 500. |
| In the former case, how is each element of insurance rated?                                                                                   | Enter details in the given field.<br>Maximum allowable character length<br>is 500. |
| Is there an internal guide tariff or is each risk rated individually?                                                                         | Enter details in the given field.<br>Maximum allowable character length<br>is 500. |
| If each risk is rated individually, at what management level are rates and terms quoted and what is the basis for deriving the premium rates? | Enter details in the given field.<br>Maximum allowable character length is 500.    |

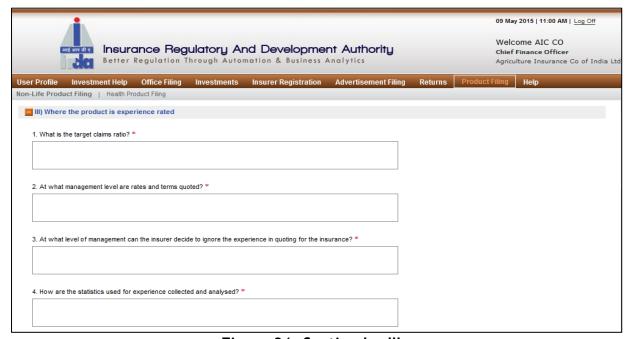

Figure 31: Section L - III

Fields in **Product features** screen are explained in the following table.

| Field                                                                                                    | Description                                                                        |  |  |  |
|----------------------------------------------------------------------------------------------------|------------------------------------------------------------------------------------|--|--|--|
| L) Rates and terms:                                                                                       |                                                                                    |  |  |  |
| VII) Where the product is experience rated                                                                |                                                                                    |  |  |  |
| What is the target claims ratio?                                                                          | Enter details in the given field. Maximum allowable character length is 500.       |  |  |  |
| At what management levels are rates and terms quoted?                                                     | Enter details in the given field.<br>Maximum allowable character length is<br>500. |  |  |  |
| At what level of management can the insurer decide to ignore the experience in quoting for the insurance? | Enter details in the given field.  Maximum allowable character length is 500.      |  |  |  |
| How are the statistics used for experience collected and analysed?                                        | Enter details in the given field.<br>Maximum allowable character length is<br>500. |  |  |  |

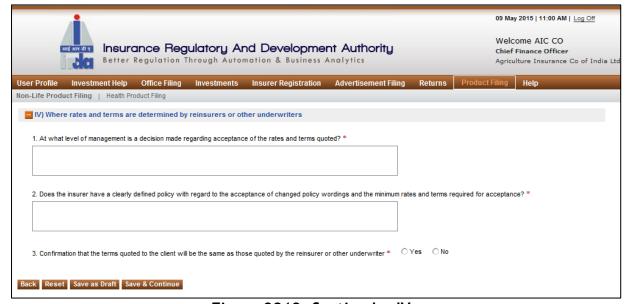

Figure 3213: Section L - IV

Fields in **Product features** screen are explained in the following table.

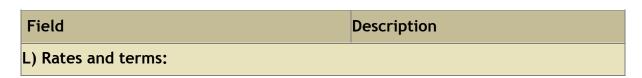

| VIII) Where rates and terms are determined by reinsurers or other underwriters                                                                                   |                                                                                                    |  |
|----------------------------------------------------------------------------------------------------|----------------------------------------------------------------------------------------------------|--|
| At what level of management is a decision made regarding acceptance of the rates and terms quoted?                                                               | Enter details in the given field. Maxim allowable character length is 500.                                           |  |
| Does the insurer have a clearly defined policy with regard to the acceptance of changed policy wordings and the minimum rates and terms required for acceptance? | Enter details in the given field.<br>Maximum allowable character length<br>is 500.                                   |  |
| Confirmation that the terms quoted to the client will be the same as those quoted by the reinsurer or the underwriter                                            | Select either Yes or No through the radio button If yes is selected, option to upload relevant document will expand. |  |

| Button        | Description                                                                                                    |
|---------------|----------------------------------------------------------------------------------------------------|
| Back          | Click this to go back to the previous section.                                                                        |
| ROCOL         | Click this to restart the application, losing the current application form's unsaved progress.                        |
| Save As Draft | Click this to save the application in draft mode.                                                                     |
|               | Once details in this section of the form are complete, click on this to proceed while saving the data simultaneously. |

Click on Save & Continue to go to Documents section.

### **Step 4: Documents**

In **Documents** section all relevant documents which needs to be uploaded to support Form A of New Product Filing application can be uploaded here.

On product rates screen, click Save & Continue. The Documents screen is displayed.

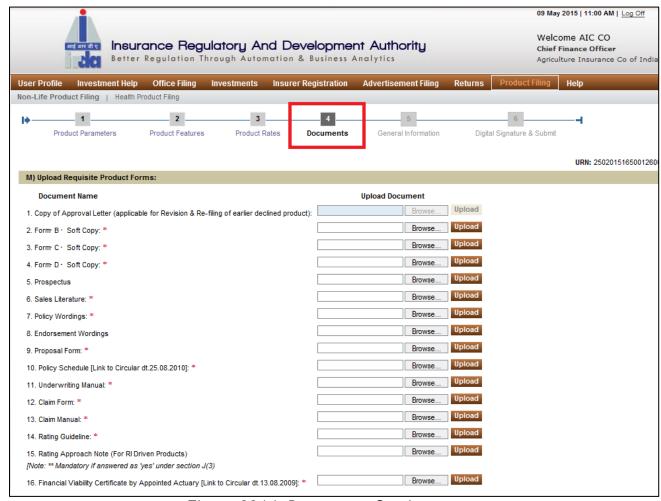

Figure 3314: Documents Section

Below mentioned is the list of documents that are required in this section(red starred (\*) documents are to be mandatorily provided):

- 1. Copy of Approval Letter (applicable for Revision & Re-filing of earlier declined product):
- 2. Form-B Soft Copy: \*
- 3. Form-C Soft Copy: \*
- 4. Form-D Soft Copy: \*

- 5. Prospectus
- 6. Sales Literature: \*
- 7. Policy Wordings: \*
- 8. Endorsement Wordings
- 9. Proposal Form: \*
- 10. Policy Schedule [Link to Circular dt.25.08.2010]: \*
- 11. Underwriting Manual: \*
- 12. Claim Form: \*
- 13. Claim Manual: \*
- 14. Rating Guideline: \*
- 15. Rating Approach Note (For RI Driven Products) [Note: \*\* Mandatory if answered as 'yes' under section J(3)[Note: \*\* Mandatory if answered as 'yes' under section J(3)
- 16. Financial Viability Certificate by Appointed Actuary [Link to Circular dt.13.08.2009]: \*
- 17. Product Performance Report [Link to Circular dt.20.05.2009]
- 18. Technical Note By Appointed Actuary: \*
- 19. Additional Information Mention the name of the document you additionally want to include.

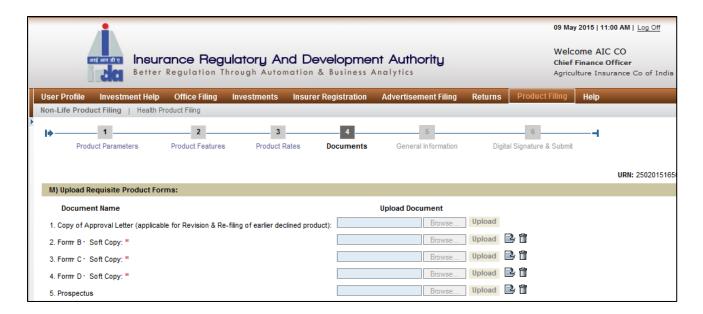

Figure 3415: Section M

Fields in **Documents** screen are explained in the following table:

| Buttons                           | Description |
|-----------------------------------|-------------|
| M) Upload Requisite Product Forms |             |

| Browco      | Click on browse to select the document you want to upload. Click on upload. The document will be uploaded.    |  |  |
|-------------|----------------------------------------------------------------------------------------------------|--|--|
| Upload      | Click on upload. The document will be uploaded.                                                               |  |  |
| View Return | Once the document is uploaded, view document icon appears. Click on it to view the document that is uploaded. |  |  |
|             | Once the document is uploaded, delete document icon appears. Click on it to delete the uploaded document.     |  |  |

| Button        | Description                                                                                                    |  |
|---------------|----------------------------------------------------------------------------------------------------|--|
| Back          | Click this to go back to the previous section.                                                                        |  |
| ΚΔζΔΤ         | Click this to restart the application, losing the current application form's unsaved progress.                        |  |
| Save As Draft | Click this to save the application in draft mode.                                                                     |  |
|               | Once details in this section of the form are complete, click on this to proceed while saving the data simultaneously. |  |

Click on Save & Continue to go to General Information section.

## **Step 5:** General information

In general information section, other details pertaining to product are captured here.

On **Document** screen, click **Save & Continue**. The **general information** screen is displayed.

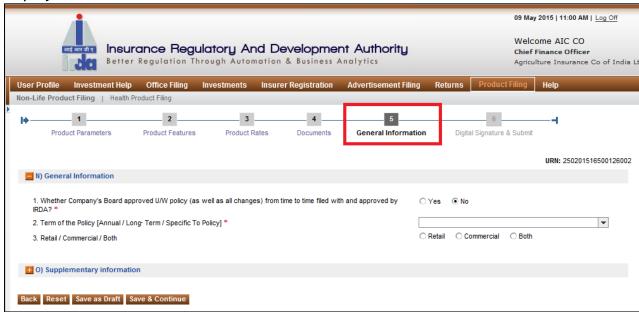

Figure 3516: General Information Section - N

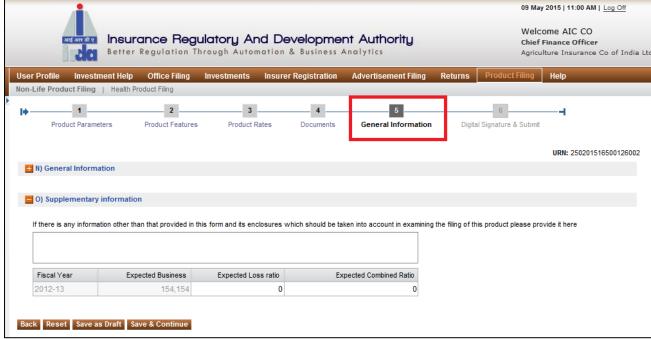

Figure 3617: General Information Section - O

Fields in General Information screen are explained in the following table.

| Field                                                                                                    | Description                                                                                                    |
|----------------------------------------------------------------------------------------------------|----------------------------------------------------------------------------------------------------|
| N) Actuarial Support                                                                                                    |                                                                                                    |
| Whether Company's Board approved U/W policy (as well as all changes) from time to time filed with and approved by IRDA?                                                                | Select either Yes or No through the radio button If yes is selected, option to upload relevant document will expand.                                |
| Term of the Policy [Annual / Long-Term / Specific To Policy]                                                                                                    | Select the term of policy from the drop down menu options. If you select "Long Term", a new field appears asking for duration of the term in years. |
| Retail / Commercial / Both                                                                                                    | Select the applicable option by clicking the corresponding radio button •.                                                                          |
| O) Supplementary Information                                                                                                    |                                                                                                    |
| If there is any information other than that provided in this form and its enclosures which should be taken into account in examining the filing of this product please provide it here | Enter any additional information (if any) in this text field. Maximum allowable character length is 500.                                            |
| Fiscal Year                                                                                                    | This value is generated by system.                                                                                                    |
| Expected Business                                                                                                    | This value is generated by system.                                                                                                    |
| Expected Loss Ratio                                                                                                    | This value is generated by system.                                                                                                    |
| Expected Combined Ratio                                                                                                    | This value is generated by system.                                                                                                    |

| Button                  | Description                                                                                                    |
|-------------------------|----------------------------------------------------------------------------------------------------|
| Back                    | Click this to go back to the previous section.                                                                        |
| PACAT                   | Click this to restart the application, losing the current application form's unsaved progress.                        |
| Save As Draft           | Click this to save the application in draft mode.                                                                     |
| IN SVICE HELL CONTINUES | Once details in this section of the form are complete, click on this to proceed while saving the data simultaneously. |

Click on Save & Continue to go to General Information section.

# Step 6: Digital signature & submit

In **Digitally Sign**, authorised signatories need to attach digital signatures to complete New Product Filing application.

On General Information screen, click Save & Continue. The Digital Signature & submit screen is displayed.

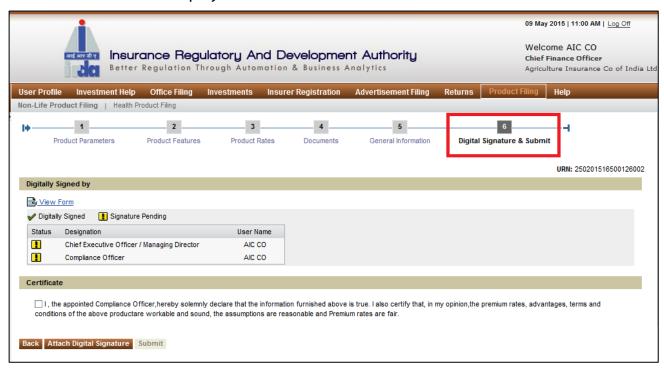

Figure 37: Digital Signature screen

Fields in Digital Signature & Submit screen are explained in the following table:

| Field         | Description                                                                                                    |  |  |
|---------------|----------------------------------------------------------------------------------------------------|--|--|
| Application S | Application Submission Details Continue                                                                                                    |  |  |
| View Form     | Click on this to view the filled Product filing application.                                                                                                    |  |  |
| Status        | It displays whether application form has been signed by authorised designator(s) or not. If signature/s is attached, then digitally signed icon is displayed. Else, signature pending icon is displayed. |  |  |
| Designation   | It displays designations of the authorised officials whose digital signatures are mandatory for application submission.                                                                                  |  |  |
| User Name     | This displays name of the user submitting the application.                                                                                                    |  |  |

| Cancel | Click this to stop the application progress and go back to the home page. This will clear all the recent unsaved data in the application form.             |
|--------|----------------------------------------------------------------------------------------------------|
| Back   | Click this to go back to the previous section.                                                                                                    |
| _      | Once the form is completed, digital signatures are attached using this button.                                                                             |
| Submit | Once you have completed the application form and digitally signed, the Submit button will be enabled, on click of Submit, the submission process will end. |

After the digital signatures are attached, an acknowledgement message is displayed. Also, digitally signed icon ✓ is displayed.

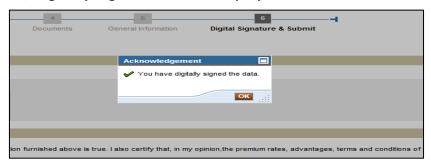

Figure 38: Digital Signatures - Acknowledgement screen

Now click on certificate declaration check box. The **Back** and **Attach Digital Signature** icons are disabled and **Submit** icon is enabled.

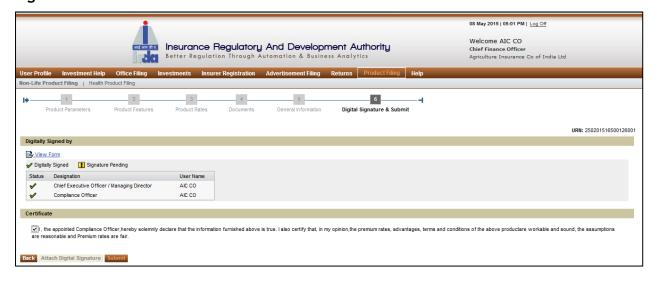

Click on Submit. The following confirmation message will be displayed. Click on OK.

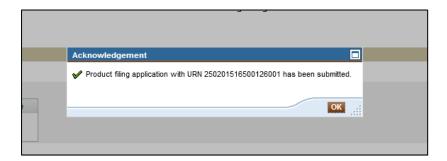

Figure 39: Pop-up message

A new acknowledgement message will be displayed. Click **OK**.

After submission, an e-mail notification will be sent to Compliance officer and IRDA.

#### 3. WITHDRAW PRODUCT

This option is used for withdrawing an existing Product. An application form along with digital signatures of authorised designators will have to be submitted to IRDA.

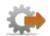

- 1. Login to BAP portal with valid user credentials, **User Profile** screen is displayed.
- 2. Click on **Product Filing** tab for the Product filing screen to be displayed.

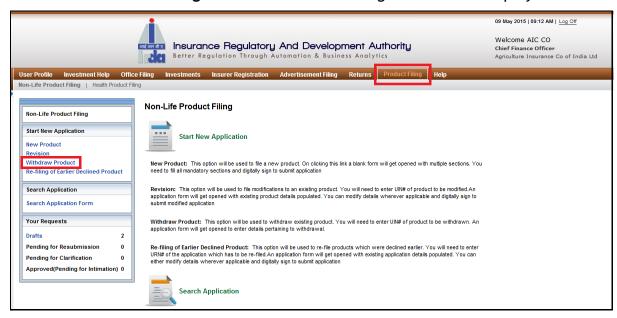

Figure 40: Product filing home screen

3. Click on Withdraw link. The following screen will be displayed.

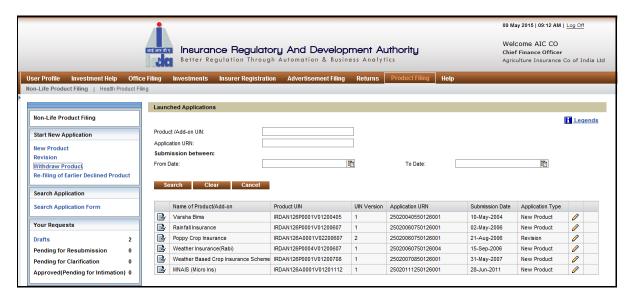

Figure 41: Withdraw Product - Search List screen

The fields in Withdraw Product screen are described in the following table.

| Field                                   | Description                                                                                                   |
|-----------------------------------------|----------------------------------------------------------------------------------------------------|
| Product/Add-on<br>UIN                   | Enter the Product or Add-on UIN which you intend to search.                                                   |
| Application URN                         | Enter the Application URN which you intend to search.                                                         |
| Submission<br>between<br>From & To date | This option allows you to select a date range to filter products based on their submission date.              |
| NASTCD                                  | Once any of the above search parameter is entered, user has to click on this button to get the search result. |
| Clear                                   | Click this to clear the filter parameters entered.                                                            |
| I ANCAL                                 | Click this to go back to the home page. This will clear all the recent data in the search parameters.         |
| Apply for<br>Closure                    | Click on the icon 🖉 to open the withdrawal application form.                                                  |

Withdraw application has 2 sections: Withdrawal details, Digital Signature.

## **Step 1: Withdraw Details**

Click on Withdraw Product link. Search application form. Click on pencil icon . The withdraw Details screen is displayed.

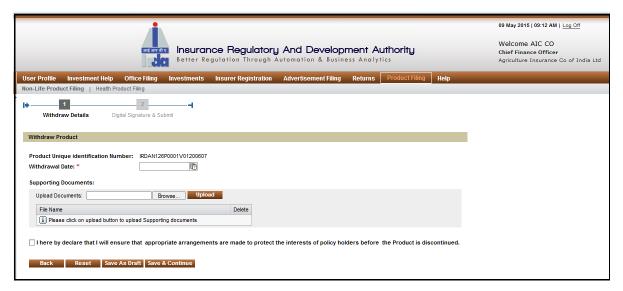

Figure 42: withdraw details screen

The fields in the Withdraw Details screen are explained in the following table.

| Field                                | Description                                                                                                    |
|--------------------------------------|----------------------------------------------------------------------------------------------------|
| Withdraw product                     |                                                                                                    |
| Product Unique identification Number | This is a derived non-editable field and displays the unique identification number of the product/add-on which user intend to withdraw.               |
| Withdraw date                        | Select the date from the calendar on which you propose to withdraw the product.                                                                       |
| Supporting documents upload          | Click on the 'browse' button to upload file. File can be of max 3MB in size and any of these file type .PDF,.XLS,.XLSX,.TXT,.JPG,.DOC,.DOCX extension |
| Upload                               | Click on this button to upload the file.                                                                                                    |
| Delete                               | Click on this 🌂 icon to remove the uploaded document.                                                                                                 |
| Declaration check<br>box             | Click on this icon to check and accept the declaration.                                                                                               |

| Field         | Description                                                                                                    |
|---------------|----------------------------------------------------------------------------------------------------|
| Back          | Click on this button to return back to product filing home page.                                                                     |
|               | Click this to restart the application, losing the current application form's unsaved progress.                                       |
| Save as draft | Click this to save the application in draft mode. Saved applications can be accessed from 'Drafts' link on product filing home page. |
| C             | Once details in one section of the form are complete, click on this to proceed while saving the data simultaneously.                 |

# Step 2: Digital Signatures

In **Digitally Signatures**, you need to attach digital signatures of the authorised signatories for successful submission of Withdrawal application.

On Withdraw Details screen, click Save & Continue. Digital Signature screen is displayed.

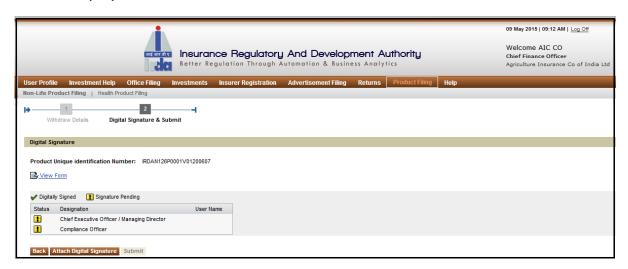

Figure 43: Digital Signature screen

The fields in **Digital Signature** screen are described in the following table.

| Field                                                             |                                                                | Description                                                                                                    |  |
|-------------------------------------------------------------------|----------------------------------------------------------------|----------------------------------------------------------------------------------------------------|--|
| Application Su                                                    | Application Submission Details Continue                        |                                                                                                    |  |
| View Form                                                         | Click on view form icon 🥌 to view filled withdraw application. |                                                                                                    |  |
| Status                                                            | aut<br>dig                                                     | displays whether application form has been signed by the thorised designator(s) or not. If the signature is attached, then gitally signed icon is displayed. If not, then signature pending is displayed. |  |
| Designation                                                       |                                                                | displays the designations of the authorised officials whose digital natures are mandatory for application submission.                                                                                     |  |
| User Name This displays name of the user signing the application. |                                                                | is displays name of the user signing the application.                                                                                                    |  |
| Back                                                              | Cli                                                            | ck this to go back to the previous section.                                                                                                    |  |
| Attach Digital<br>Signature                                       |                                                                | ce the form is completed, digital signatures are attached. The plication form will be sent further to IRDA after this.                                                                                    |  |

| Niinmir | Submit button will be enabled after the digital signatures are        |
|---------|-----------------------------------------------------------------------|
|         | successfully attached. Click this to submit the withdraw application. |

After the digital signatures are attached, an acknowledgement is displayed. Click on **OK** button. Now **Attach Digital Signature** button are disabled and **Submit** button gets enabled.

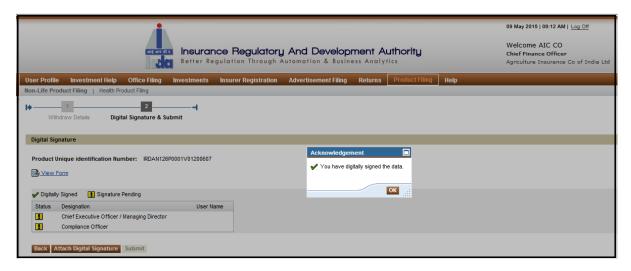

Figure 44: Digital Signatures - Acknowledgement screen

Click Submit. A new acknowledgement message will be displayed. Click OK.

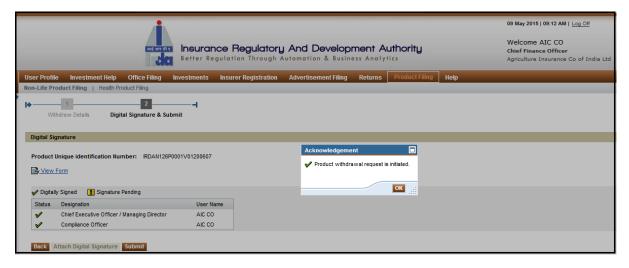

Figure 45: Submission - Acknowledgement screen

After submission, an e-mail notification will be sent to the Compliance officer and IRDA.

### 4. SEARCH APPLICATION

## i. Search Application Form

When any product filing application needs to be tracked, we need to search the application with different parameters required.

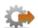

- 1. Login to BAP portal with valid user credentials, **User Profile** screen is displayed.
- 2. Click on **Product Filing** tab for the product filing screen to be displayed.

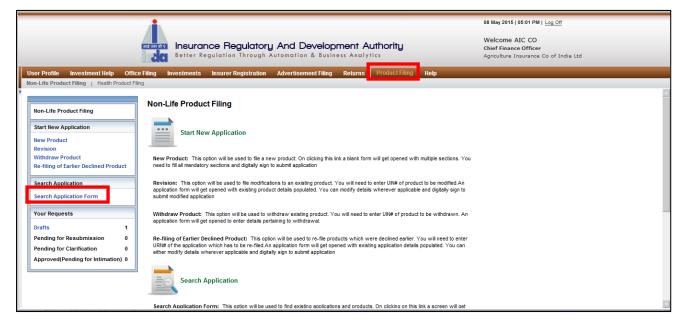

Figure 46: Search Application Form screen

Click on Search Application Form tab. The following screen will be displayed.

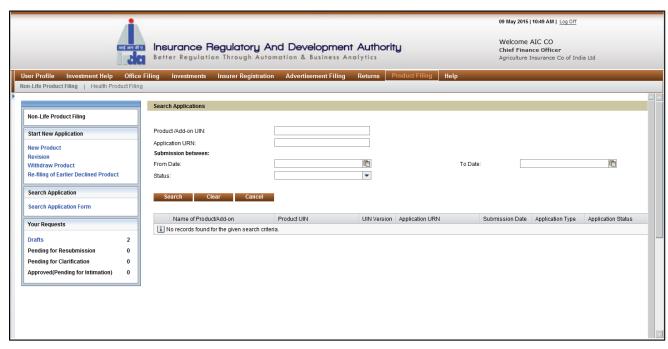

Figure 47: Search Application Form screen

The fields in **Search Application Form** screen are explained in the following table.

| Field                                             | Description                                                                                                    |
|---------------------------------------------------|----------------------------------------------------------------------------------------------------|
| Product / Add on<br>UIN                           | Enter the UIN of the application form. The form will be displayed below.                                                                        |
| Application URN                                   | Enter the application URN of the application form. The form will be displayed below.                                                            |
| Submission<br>between :<br>From Date:<br>To Date: | Enter the dates between which the application form was submitted. All the forms between the dates entered will be displayed.                    |
| Status                                            | Select any status from the drop-down list. All the applications with the same status will be displayed below.                                   |
| Search                                            | After you select the parameter values, click on <b>Search</b> tab. The list of all the products as per the parameters chosen will be displayed. |
| Clear                                             | Click this to clear the filtered parameters and enter new parameter values.                                                                     |
| Cancel                                            | Click this to cancel the Search<br>Application Form and go back to Home Screen of Product<br>Filing.                                            |

After entering the relevant parameter, Click on **Search** tab. The following screen will be displayed.

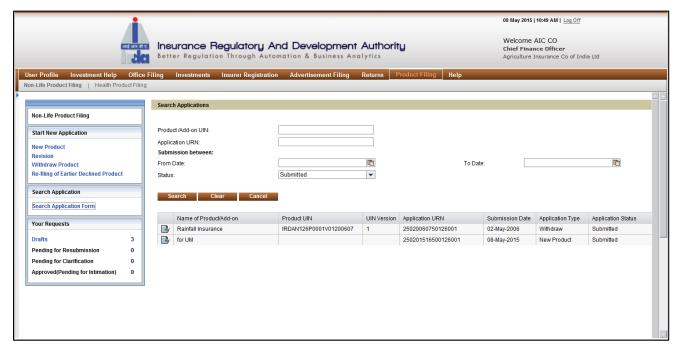

Figure 48: Search Application Form screen

The fields in **Search Application Form** screen are explained in the following table.

| Field                     | Description                                                                                                    |
|---------------------------|----------------------------------------------------------------------------------------------------|
| View Form                 | Click on the icon ito view the filled office filing application.                                                                                    |
| Name of<br>Product/Add on | This displays the Name of the Product/Add on.                                                                                                    |
| Product UIN               | This displays the UIN of the Product/Add on.                                                                                                    |
| UIN Version               | This displays the Version number of the Product/Add on.                                                                                             |
| Application URN           | This displays the URN of the Product/Add on.                                                                                                    |
| Submission date           | This displays the date on which the Product/Add on was submitted.                                                                                   |
| Application Type          | This displays the type of application - whether it is a new product application or a revised product application or a withdraw product application. |
| Application<br>Status     | This displays the status of application as per the parameter chosen to search the Product/Add on application form.                                  |

## 5. YOUR REQUESTS

#### i. Drafts

Any Product filing application in progress is saved here in drafts. You can further select any application and proceed with submission to IRDA.

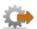

- 1. Login to BAP portal with valid user credentials, **User Profile** screen is displayed.
- 2. Click on **Product Filing** tab for the product filing screen to be displayed.

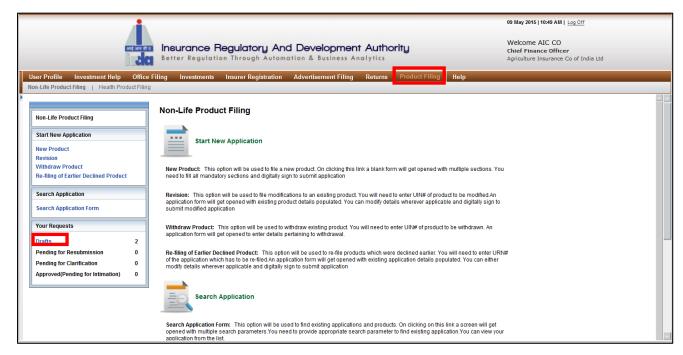

Figure 49: Drafts screen

Click on **Drafts** tab. The following screen will be displayed.

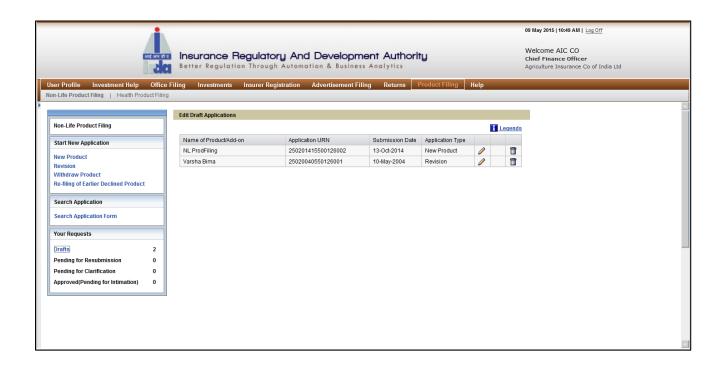

Figure 50: Drafts screen

Fields in **Drafts** screen are explained in the following table:

| Field                       | Description                                                                                                    |
|-----------------------------|----------------------------------------------------------------------------------------------------|
| Name of<br>Product/Add on   | This displays the Name of the Product/Add on                                                                                                    |
| Application URN             | This displays the URN of the Product/Add on.                                                                                                    |
| Submission Date             | This displays the date on which the Product/Add on was submitted.                                                                                   |
| Application Type            | This displays the type of application - whether it is a new product application or a revised product application or a withdraw product application. |
| Edit Draft<br>Application   | Click on the icon 🖉 to edit the draft application.                                                                                                  |
| Delete Draft<br>Application | Click on the icon 🗂 to delete any application.                                                                                                    |

Click on **Delete** icon. The following screen will be displayed. Click **Yes** if you want to delete the application. Else click  $\bf No.$ 

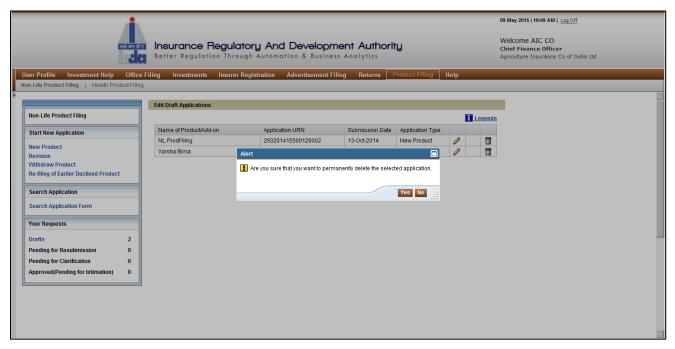

Figure 51: Delete application notification screen

Click on **Edit Draft Application** icon. This will proceed on basis of application type: **New Product, Revision and Withdraw product**.

#### ii. Pending for Clarification

When any Product filing application is pending for clarification, then the insurer needs to submit clarification to IRDA for further processing and successful submission.

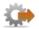

- 1. Login to BAP portal with valid user credentials, **User Profile** screen is displayed.
- 2. Click on **Product Filing** tab for the product filing screen to be displayed.

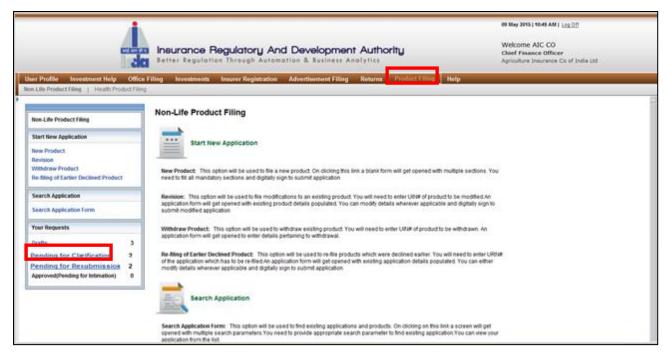

Figure 52: Pending for Clarification screen

Click on **Pending for Clarification** tab. The following screen will be displayed

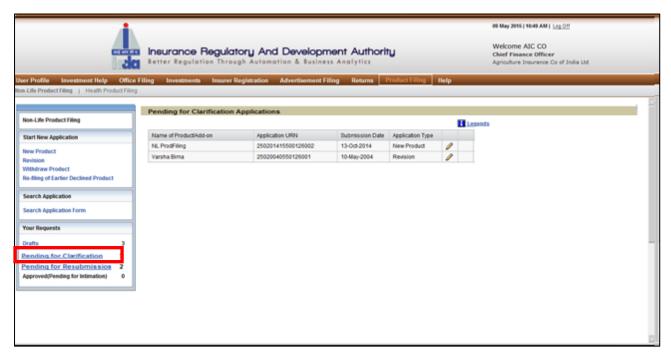

Figure 53: Pending for Clarification screen

#### Fields in **Pending for Clarification** screen are explained in the following table:

| Field                     | Description                                                                                                    |
|---------------------------|----------------------------------------------------------------------------------------------------|
| Name of<br>Product/Add on | This displays the Name of the Product/Add on                                                                                                    |
| Application URN           | This displays the URN of the Product/Add on.                                                                                                    |
| Submission Date           | This displays the date on which the Product/Add on was submitted.                                                                                   |
| Application Type          | This displays the type of application - whether it is a new product application or a revised product application or a withdraw product application. |
| Provide<br>Clarification  | Click on the icon 🖉 to provide clarification for the application.                                                                                   |

Click on **Provide clarification** icon. The following screen will be displayed.

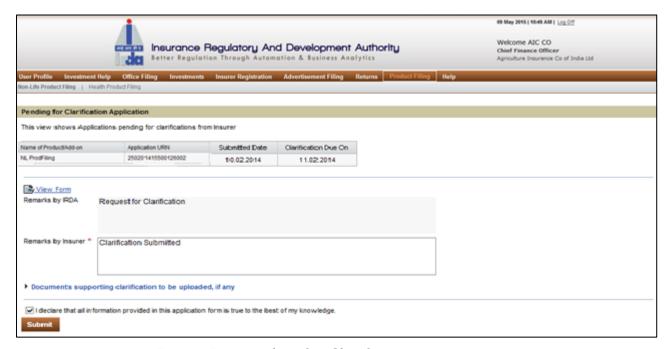

Figure 54: Pending for Clarification screen

Enter **remarks**. Select check box. Click **Submit**. The following screen will be displayed.

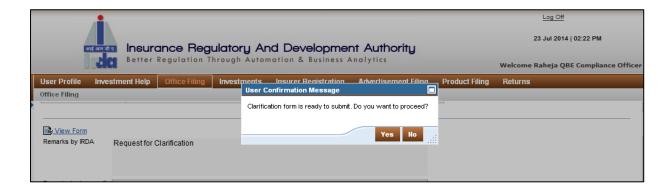

Figure 55: Confirmation Message screen

Click Yes. The following screen will be displayed. Click Ok.

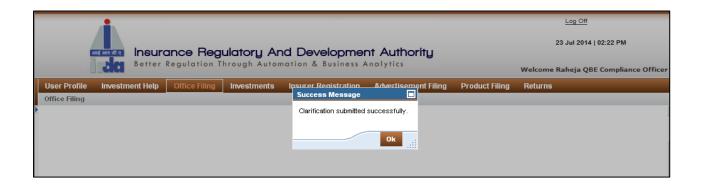

Figure 56: Submission - Confirmation screen

### iii. Pending for Resubmission

When any product filing application is pending for resubmission, then you need to submit the application again following the whole procedure again.

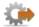

- 1. Login to BAP portal with valid user credentials, **User Profile** screen is displayed.
- 2. Click on **Product Filing** tab for the product filing screen to be displayed.

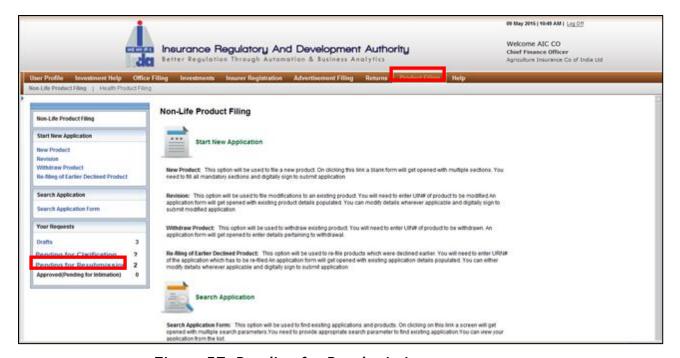

Figure 57: Pending for Resubmission screen

Click on **Pending for Resubmission** tab. The following screen will be displayed.

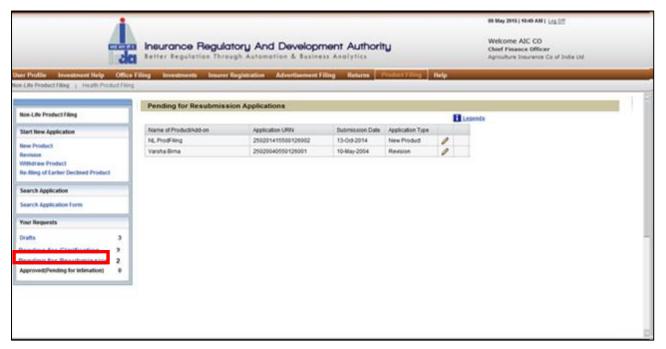

Figure 58: Pending for Resubmission screen

#### Fields in **Pending for Resubmission** screen are explained in the following table:

| Field                     | Description                                                                                                    |
|---------------------------|----------------------------------------------------------------------------------------------------|
| Name of<br>Product/Add on | This displays the Name of the Product/Add on                                                                                                    |
| Application URN           | This displays the URN of the Product/Add on.                                                                                                    |
| Submission Date           | This displays the date on which the Product/Add on was submitted.                                                                                   |
| Application Type          | This displays the type of application - whether it is a new product application or a revised product application or a withdraw product application. |
| Resubmit Form             | Click on the icon 🖉 to resubmit the application.                                                                                                    |

#### iv. Approved (Pending for Intimation)

When any insurer files a product, post approval they need to intimate IRDA about the product launch details.

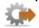

- 1. Login to BAP portal with valid user credentials, **User Profile** screen is displayed.
- Click on Product Filing tab for the Product filing home screen to be displayed.

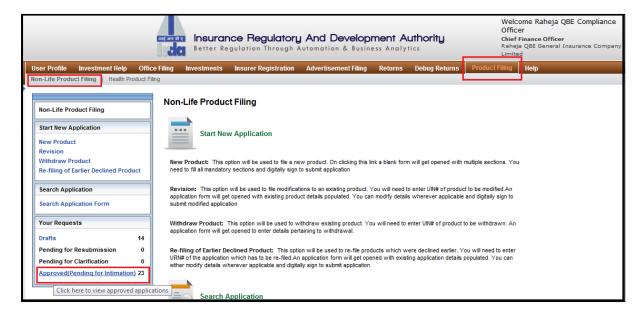

Figure 59: product filing home screen

Click on **Approved(Pending for intimation)** link. The following screen will be displayed.

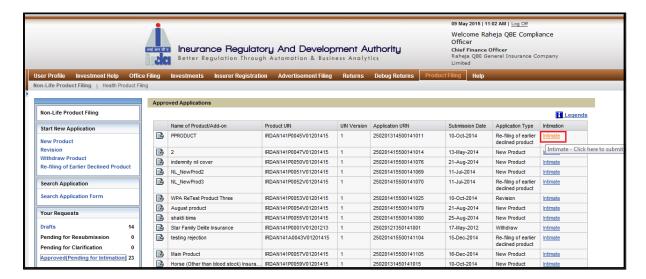

Figure 60: Intimate New Product screen

All the various intimations are available in the same table, user is expected to select the intimation link appropriately. Product/Add-on name, UIN, URN and application type are listed in the table.

Only the products which are approved by IRDA will be listed in this table, once the required details are intimated the action on the application is complete and entry gets removed from the table

The fields in **Intimate** screen are explained in the following table.

| Field                  | Description                                                                                                    |
|------------------------|----------------------------------------------------------------------------------------------------|
| Name of product/add-on | This displays name of the Product/add-on as entered in the application form.                                                       |
| UIN of product/add-on  | This displays Unique identification number allocated to Product/add-on.                                                            |
| UIN version            | This displays the version number of the product.                                                                                   |
| Application URN        | This displays the URN of the application form.                                                                                     |
| Submission date        | This displays the date on which the application was submitted.                                                                     |
| Application<br>Type    | This displays the type of application - whether it is a new Product application or revision application or withdrawal application. |
| Intimation             | This is a hyperlink, Click here to intimate product launch/closure details.                                                        |

Click on Intimate link. The following screen will be displayed.

Screen for application type New product, Revision and Re-filing of earlier declined product remains the same as in **Figure XX(I)** 

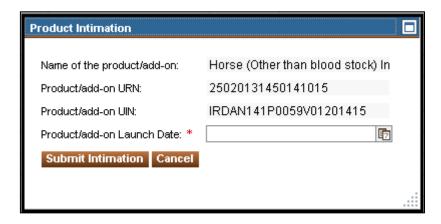

Figure 61.1: Intimate New Product launch screen

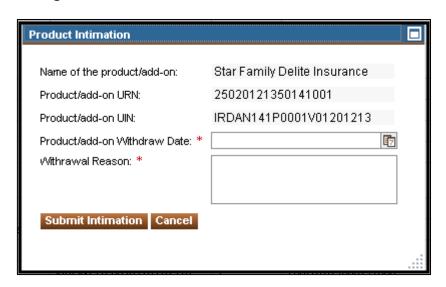

Figure 61.2: Intimate product/add-on withdrawal screen

The fields in Intimate screen are explained in the following table.

| Field                     | Description                                                         |
|---------------------------|---------------------------------------------------------------------|
| Name of<br>Product/Add-on | This displays the name of product/add-on.                           |
| Product/add-on<br>URN     | This displays the Unique reference number (URN) of the application. |
| Product/add-on            | This displays the Unique identification number allocated to each    |

| UIN                          | product.                                                               |
|------------------------------|------------------------------------------------------------------------|
|                              | Select the date when the product is/about to launch from the calendar. |
| Product/add-on withdraw date | Select the actual date of product withdrawal from the calendar.        |
| Withdrawal<br>reason         | In brief state the reason for product withdrawal.                      |
| Submit intimation            | Click on this button to intimation.                                    |
| Cancel                       | Click on this button to clear the data and close the pop-up window.    |

Click on **Submit intimation** the pop-up window will get closed and IRDA user will receive a notification about intimation.